SGH-i900Gebruiksaanwijzing

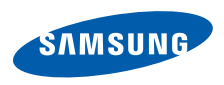

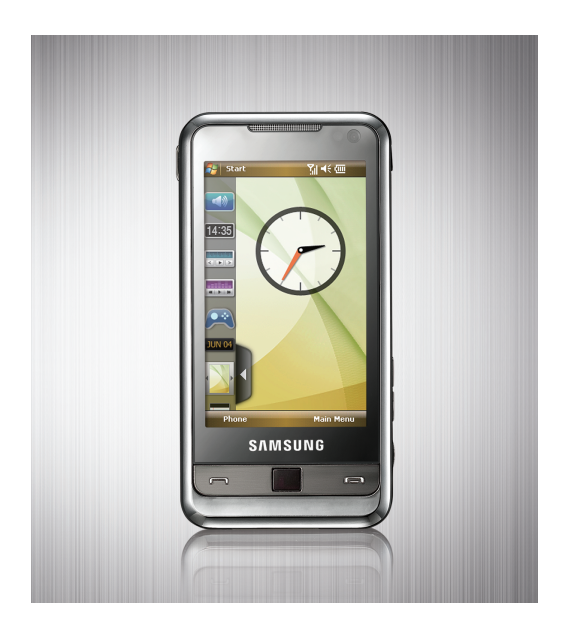

# **Over deze gebruiksaanwijzing**

Deze gebruiksaanwijzing is bedoeld om u stap voor stap bekend te maken met de functies en onderdelen van uw toestel.

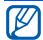

Raadpleeg de Help van het Windows Mobile® 6 Professional-besturingssysteem voor onderwerpen die niet in deze gebruiksaanwijzing aan de orde komen.

# **Symbolen die in deze gebruiksaanwijzing worden gebruikt**

Bekijk voordat u begint de symbolen die in deze gebruiksaanwijzing zijn opgenomen:

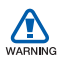

*Waarschuwing*: situaties die letsel kunnen veroorzaken bij u of anderen

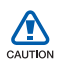

*Let op*: situaties die schade aan het toestel of andere apparatuur kunnen veroorzaken

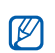

 $\blacktriangleright$ 

→

*Opmerking*: opmerkingen, gebruikstips of aanvullende informatie

- *Raadpleeg*: pagina's met verwante informatie, bijvoorbeeld: X pag. 12 (betekent "zie pagina 12")
- *Gevolgd door*: de volgorde van de opties of menu's die u moet selecteren om een stap uit te voeren, bijvoorbeeld: tik op **Start** → **Programma's** → **Camera** (hiermee wordt aangegeven dat u achtereenvolgens op **Start**, **Programma's** en **Camera** moet tikken).
- Rechte haken: telefoontoetsen, bijvoorbeeld: [  $\cap$  ] (de aanuittoets)

# **Auteursrechten en handelsmerken**

De rechten op alle technologieën en producten die dit toestel bevat zijn het eigendom van de respectieve eigenaren:

• Dit product bevat software die in licentie is gegeven door MS, een

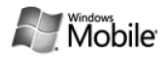

dochteronderneming van Microsoft Corporation. Microsoft en software met Microsoft in de naam zijn geregistreerde handelsmerken van Microsoft Corporation. Raadpleeg voordat u dit product gebruikt de [MICROSOFT](#page-74-0)[softwarelicentiebepalingen voor](#page-74-0)  [Windows Mobile 6](#page-74-0) achter in deze gebruiksaanwijzing voor informatie over rechten en beperkingen.

• Java™ is een handelsmerk van Sun Microsystems, Inc.

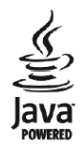

- Bluetooth<sup>®</sup> is een gedeponeerd handelsmerk van Bluetooth SIC, Inc. wereldwijd - Bluetooth QD ID: B014133
- DivX ${}^{\circ}$  is een geregistreerd handelsmerk van DivX Inc. en wordt onder licentie gebruikt

# **Inhoud**

[Informatie over veiligheid en gebruik ...5](#page-6-0)

# **1. [Tekst invoeren](#page-16-0) 15**

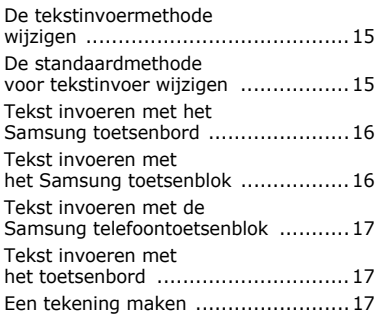

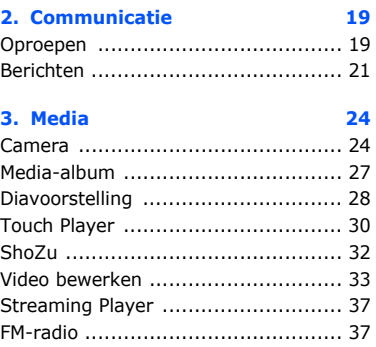

#### **Inhoud**

# **4. [Uw persoonlijke zaken regelen](#page-40-0) 39**

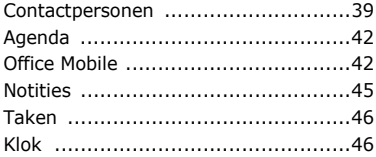

# **5. [Web](#page-50-0) 49**

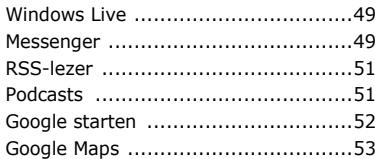

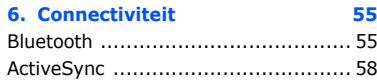

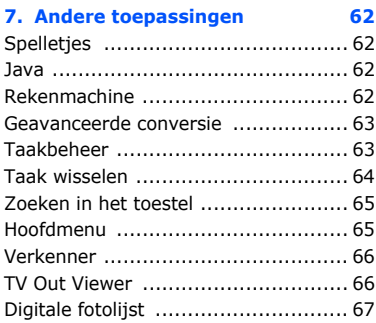

#### **Inhoud**

- **8. [Problemen oplossen](#page-69-0) 68**
- **9. MICROSOFT[softwarelicentiebepalingen](#page-74-1)  voor Windows Mobile 6 73**

**[Index](#page-85-0) 84**

# <span id="page-6-0"></span>**Informatie over veiligheid en gebruik**

Houd u aan de volgende richtlijnen om gevaarlijke of illegale situaties te voorkomen en ervoor te zorgen dat uw toestel altijd topprestaties kan leveren.

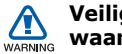

# **Veiligheidswaarschuwingen**

### **Houd het toestel buiten het bereik van kleine kinderen en huisdieren**

Houd het toestel en alle bijbehorende onderdelen en accessoires buiten het bereik van kleine kinderen en huisdieren. Kleine onderdelen vormen verstikkingsgevaar of kunnen schadelijk zijn wanneer zij worden ingeslikt.

### **Bescherm uw gehoor**

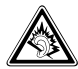

Als u naar muziek luistert met een headset op hoog volume, kan uw gehoor worden beschadigd. Gebruik het minimale volume waarmee u het gesprek of de muziek kunt horen.

### **Installeer mobiele apparatuur zorgvuldig**

Zorg ervoor dat mobiele apparaten of daaraan verwante apparatuur naar behoren zijn bevestigd in uw voertuig. Vermijd het plaatsen van toestel en accessoires op een plek waar de airbag zich zou ontvouwen. Verkeerd geïnstalleerde draadloze apparaten kunnen ernstig letsel veroorzaken als airbags zich snel ontvouwen.

#### **Behandel batterijen en oplader voorzichtig en geef deze af volgens de voorschriften**

- Gebruik alleen batterijen en opladers die door Samsung zijn goedgekeurd en speciaal zijn bedoeld voor uw toestel. Niet-compatibele batterijen en opladers kunnen ernstig letsel of schade aan uw toestel veroorzaken.
- Gooi batterijen of toestellen nooit in open vuur. Volg alle plaatselijke voorschriften bij het afvoeren van gebruikte batterijen of toestellen.
- Leg batterijen of telefoons nooit in of op verwarmingsapparaten, zoals een magnetron, kachel of radiator. Batterijen kunnen exploderen als ze te heet worden.

• U dient de batterij nooit in te drukken of te doorboren. Stel de batterij niet bloot aan hoge externe druk om interne kortsluiting en oververhitting te voorkomen.

#### **Voorkom verstoring van pacemakers**

Houd een minimale afstand van 15 cm in acht tussen mobiele apparaten en pacemakers om potentiële storing te vermijden. Dit wordt aanbevolen door fabrikanten en de onafhankelijke onderzoeksgroep Wireless Technology Research. Als u reden hebt aan te nemen dat uw toestel storing veroorzaakt voor een pacemaker of ander medisch toestel, moet u het toestel onmiddellijk uitschakelen en contact opnemen met de fabrikant van de pacemaker of de medische apparatuur voor advies.

#### **Schakel het toestel uit in omgevingen met explosiegevaar**

Gebruik het toestel niet bij tankstations of in de buurt van brandstoffen of chemicaliën. Schakel het toestel uit wanneer u daartoe aanwijzingen krijgt via waarschuwingsborden of instructies. Uw toestel zou ontploffingen of brand kunnen veroorzaken in of in de buurt van opslag- en distributieplaatsen van brandstoffen of chemicaliën of in omgevingen waar ontploffingen plaatsvinden. Bewaar geen ontvlambare vloeistoffen, gassen en explosief materiaal in dezelfde ruimte als het toestel of de onderdelen of accessoires van het toestel.

### **Beperk het risico van letsel door vaak herhaalde bewegingen**

Wanneer u SMS-berichten verzendt of games speelt op het toestel, hou het toestel dan ontspannen vast, druk licht op de toetsen, gebruik speciale functies waardoor u op minder toetsen hoeft te drukken (zoals standaardberichten en de voorspellende T9-tekstinvoerstand) en neem regelmatig pauze.

# **Veiligheidsinformatie** CALITION

# **Verkeersveiligheid voor alles**

Gebruik het toestel niet tijdens het rijden en houd u aan alle regels voor het gebruik van mobiele telefoons in de auto. Gebruik handsfree accessoires waar mogelijk.

### **Volg alle veiligheidsvoorschriften en regelgeving**

Houd u aan alle regelgeving die het gebruik van mobiele apparaten in bepaalde omgevingen beperkt.

#### **Gebruik alleen door Samsung goedgekeurde accessoires**

Als u niet-compatibele accessoires gebruikt, kan er schade aan het toestel of persoonlijk letsel ontstaan.

#### **Schakel het toestel uit in de nabijheid van medische apparatuur**

Uw toestel kan storing veroorzaken aan medische apparaten in ziekenhuizen of zorginstellingen. Volg alle voorschriften, waarschuwingsmededelingen en aanwijzingen van medisch personeel.

### **Schakel het toestel of de draadloze functies uit in vliegtuigen**

Het toestel kan storing in de apparatuur van het vliegtuig veroorzaken. Houd u aan alle voorschriften van de luchtvaartmaatschappij en zet het toestel uit of schakel over naar een modus waarin alle draadloze functionaliteit is uitgeschakeld als dit door het vliegtuigpersoneel wordt gevraagd.

### **Bescherm batterijen en opladers tegen schade**

• Vermijd blootstelling van batterijen aan extreme temperaturen (onder 0° C/32° F of boven 45° C/ 113° F). Door extreme temperaturen kunnen de oplaadcapaciteit en levensduur van de batterijen afnemen.

- Voorkom dat batterijen in aanraking komen met metalen voorwerpen. Dit kan een verbinding vormen tussen de plus- en minpolen van uw batterijen en tijdelijke of permanente schade aan batterijen veroorzaken.
- Gebruik nooit een beschadigde oplader of batterij.
- Vervanging van de batterij door een batterij van een onjuist type kan een explosie tot gevolg hebben. Verwijder oude batterijen volgens de instructies.

#### **Gebruik uw toestel zorgvuldig en verstandig**

• Laat het toestel niet nat worden. Vloeistoffen kunnen ernstige schade veroorzaken. Raak het toestel niet aan met natte handen.

Waterschade aan het toestel kan de garantie van de fabrikant laten vervallen.

- Gebruik of bewaar het toestel niet in stoffige, vervuilde omgevingen om schade aan bewegende delen te vermijden.
- Het toestel bevat complexe elektronica. Bescherm het toestel tegen stoten en ruw gebruik om ernstige schade te voorkomen.
- Verf het toestel niet. Door verf kunnen bewegende delen verstopt raken en werkt het toestel mogelijk niet meer naar behoren.
- Gebruik de flitslamp van de camera in het toestel niet dichtbij de ogen van kinderen of dieren.

• Het toestel en geheugenkaarten kunnen worden beschadigd bij blootstelling aan magnetische velden. Gebruik geen telefoonhoesjes of accessoires met magnetische sluitingen en stel het toestel niet gedurende langere tijd bloot aan magnetische velden.

#### **Voorkom storing met andere elektronische apparatuur**

Het toestel zendt RF-signalen (radiofrequentie) uit die storingen kunnen veroorzaken in niet- of onvoldoende afgeschermde elektronische apparatuur, zoals pacemakers, gehoorapparaten en medische apparatuur in huis of in voertuigen. Vraag advies bij de fabrikant van uw elektronische toestel om mogelijke problemen met storing op te lossen.

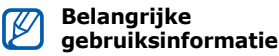

#### **Gebruik uw toestel in de normale gebruikspositie**

Vermijd aanraking van de interne antenne van het toestel.

#### **Laat reparaties aan het toestel alleen uitvoeren door gekwalificeerd personeel**

Als u het toestel laat repareren door nietgekwalificeerd personeel kan het toestel beschadigd raken en is uw garantie niet meer geldig.

### **Verleng de levensduur van batterij en oplader**

- Laat batterijen niet langer dan een week achtereen opladen, aangezien teveel opladen niet bevorderlijk is voor de levensduur.
- Batterijen die niet worden gebruikt, ontladen zich na verloop van tijd en moeten voor gebruik opnieuw worden opgeladen.
- Laat de stekker van de oplader niet in het stopcontact zitten als u de oplader niet gebruikt.
- Gebruik de batterijen alleen voor het doel waarvoor ze zijn bedoeld.

### **Wees voorzichtig met SIM-kaarten en geheugenkaarten**

- Verwijder een kaart niet als het toestel bezig is met de overdracht of het ophalen van gegevens. Dit kan leiden tot gegevensverlies en/of schade aan de kaart of het toestel.
- Bescherm kaarten tegen sterke schokken, statische elektriciteit en elektrische storing van andere apparaten.
- Door veelvuldig wissen van en schrijven naar een geheugenkaart, verkort u de levensduur.
- Raak geen goudkleurige contactpunten of polen aan met uw vingers of met metalen voorwerpen. Veeg, indien nodig, geheugenkaarten schoon met een zachte doek.

### **Zorg dat contact met nooddiensten mogelijk blijft**

In sommige gebieden of omstandigheden kan het voorkomen dat bellen met het toestel niet mogelijk is, dus ook niet in noodgevallen. Voordat u naar afgelegen of minder ontwikkelde gebieden afreist, moet u daarom een alternatieve manier plannen om contact op te kunnen nemen met nooddiensten.

#### **Informatie over het SAR-certificaat (Specific Absorption Rate)**

Uw toestel voldoet aan de standaarden die in de EU zijn opgesteld voor blootstelling aan radiofrequentie-energie die wordt afgegeven door radio- en telecommunicatie-apparatuur. Deze standaarden verbieden de verkoop van mobiele apparaten die het maximumniveau voor blootstelling overschrijden, de zogenaamde SAR

(Specific Absorption Rate), van 2,0 watt per kilogram lichaamsgewicht.

Tijdens testen werd de maximum-SAR voor dit model vastgesteld op 0,671 watt per kilogram. Bij normaal gebruik is de feitelijke SAR waarschijnlijk veel lager, aangezien het toestel zo is ontworpen dat slechts de minimaal benodigde hoeveelheid RF-energie wordt gebruikt voor het verzenden van een signaal naar het dichtstbijzijnde basisstation. Door waar mogelijk automatisch lagere niveaus te gebruiken, beperkt het toestel blootstelling aan RF-energie nog verder. De conformiteitsverklaring achter in deze gebruiksaanwijzing geeft aan dat het toestel voldoet aan de richtlijn van de EU betreffende radioapparatuur en telecommunicatie-eindapparatuur. Ga naar de website van Samsung over mobiele apparatuur voor meer informatie over SAR en de gerelateerde EUstandaarden.

#### **De juiste manier om u van dit product te ontdoen**

Richtlijn WEEE (Inzameling en recycling van elektrische en elektronische apparatuur)

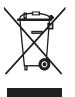

(Van toepassing in de Europese Unie en andere Europese landen waar afval gescheiden wordt ingezameld)

Dit merkteken, dat op het product of de documentatie wordt weergegeven, geeft aan dat het product niet mag worden weggeworpen bij het huishoudelijk afval. Om gevaar voor het milieu of de volksgezondheid te voorkomen, dient u dit product van andere typen afval gescheiden te houden en het op een verantwoordelijke manier te recyclen om duurzaam hergebruik van materiaalbronnen te stimuleren.

Particulieren dienen contact op te nemen met het verkooppunt waar het product is gekocht of met de plaatselijke overheid voor informatie over waar dit product kan worden ingeleverd voor milieuvriendelijke recycling.

Bedrijven dienen contact op te nemen met hun leverancier en de voorwaarden en bepalingen van het aankoopcontract na te kijken. Dit product mag niet samen met ander commercieel afval worden weggeworpen.

# **OVER DIVX VIDEO**

DivX® is een indeling voor digitale video van DivX Inc. Dit apparaat is een officieel DivX Certified-apparaat dat DivX-video afspeelt. Het speelt DivX®-video tot 320x240 af. Het speelt mogelijk DivX® video tot 400x240 af.

### **OVER DIVX VIDEO-ON-DEMAND**

Dit DivX® Certified-apparaat moet bij DivX worden geregistreerd om DivX Video-on-Demand-inhoud (VOD) te kunnen afspelen. Genereer de DivX VODregistratiecode voor het apparaat en verzend deze tijdens het registratieproces. (Belangrijk: DivX VODinhoud wordt beschermd door een DivX DRM-systeem (Digital Rights Management) dat weergave beperkt tot geregistreerde DivX Certified-apparaten. Als u probeert om DivX VOD-inhoud weer te geven die niet voor uw apparaat is geautoriseerd, wordt de melding "Autorization Error" weergeven en zal de inhoud niet worden weergegeven.) Ga voor meer informatie naar www.divx.com/vod.

# <span id="page-16-3"></span><span id="page-16-0"></span>hoofdstuk 1**Tekst invoeren**

Met het aanraakscherm van het toestel kunt u tekst typen of schrijven en tekeningen maken in notities, documenten en berichten.

# <span id="page-16-1"></span>**De tekstinvoermethode wijzigen**

Als u tekst wilt invoeren, tikt u op een invoerpaneelsymbool onder aan het scherm. Tik op de pijl naast het invoerpaneelsymbool en kies een van de volgende methoden voor het invoeren van tekst:

- Samsung Keyboard (Samsung toetsenbord)
- Samsung Keypad (Samsung toetsenblok)
- Samsung Phonepad (Samsung telefoontoetsenblok)
- Toetsenbord

U kunt het invoerpaneel op elk gewenst moment weergeven of verbergen door op het desbetreffende symbool te tikken.

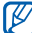

Sommige invoermethoden worden niet ondersteund. Dit is afhankelijk van de taal.

# <span id="page-16-2"></span>**De standaardmethode voor tekstinvoer wijzigen**

- 1. Tik op de pijl naast het invoerpaneelsymbool van een willekeurig tekstveld.
- 2. Tik op **Opties...**.

#### **Tekst invoeren**

- 3. Kies op het tabblad **Invoermethode** een invoermethode.
- 4. Tik op ak.

Voor een aantal invoermethoden kunt u ook opties instellen.

# <span id="page-17-0"></span>**Tekst invoeren met het Samsung toetsenbord**

1. Tik op het invoerpaneelsymbool.

- 2. Tik op de pijl naast het invoerpaneel en selecteer **Samsung Keyboard**.
- 3. Tik op tekens om tekst in te voeren. Tik op  $\triangleq$  om tekst in hoofdletters in te voeren.

Tik op  $S_{23}^{\text{ym}}$  om nummers en symbolen in te voeren.

# <span id="page-17-1"></span>**Tekst invoeren met het Samsung toetsenblok**

- 1. Tik op het invoerpaneelsymbool.
- 2. Tik op de pijl naast het invoerpaneel en selecteer **Samsung Keypad**.

3. Tik op tekens om tekst in te voeren. Raak in de T9-stand de desbetreffende alfanumerieke toetsen aan om een heel woord in te voeren.Raak in de ABC-stand op de desbetreffende toets totdat het gewenste teken in het display wordt weergegeven. Raak in de cijferstand de desbetreffende toets aan om een cijfer in te voeren. Raak in de symboolstand de desbetreffende toets aan om een symbool in te voeren.

# <span id="page-18-0"></span>**Tekst invoeren met de Samsung telefoontoetsenblok**

- 1. Tik op het invoerpaneelsymbool.
- 2. Tik op de pijl naast het invoerpaneel en selecteer **Samsung Phonepad**.
- 3. Tik op tekens om tekst in te voeren. Raak in de T9-stand de desbetreffende alfanumerieke toetsen aan om een heel woord in te voeren.Raak in de ABC-stand op de desbetreffende toets totdat het gewenste teken in het display wordt weergegeven.

Raak in de cijferstand de desbetreffende toets aan om een cijfer in te voeren.

Raak in de symboolstand de desbetreffende toets aan om een symbool in te voeren.

# <span id="page-18-1"></span>**Tekst invoeren met het toetsenbord**

- 1. Tik op het invoerpaneelsymbool.
- 2. Tik op de pijl naast het invoerpaneel en selecteer **Toetsenbord**.
- 3. Tik op tekens om tekst in te voeren.

Tik op **123** om naar nummers en symbolen te schakelen. Tik op **áü** voor speciale tekens.

# <span id="page-18-2"></span>**E** Een tekening maken

Met Notities kunt u tekeningen maken en vastleggen.

- 1. Tik in het scherm Vandaag op **Start** → **Programma's** → **Notities**.
- 2. Tik op **Nieuw**.

#### **Tekst invoeren**

3. Trek een streep door ten minste drie regellijnen om een tekenkader te maken.

Tekeningen die niet door drie regellijnen gaan, worden als geschreven tekst behandeld.

4. Ga verder met uw tekeningen door strepen te trekken.

Tik op **Menu** → **Tekenen** om een tekening te bewerken.

Houd uw vinger op de tekening gedrukt tot de selectiegrepen worden weergegeven. U kunt vervolgens op de grepen drukken om de tekening te verslepen of om het formaat ervan te wijzigen. U kunt ook op **Menu** tikken voor andere opties.

<span id="page-20-0"></span>hoofdstuk 2**Communicatie**

U kunt met uw toestel veel verschillende soorten oproepen en berichten verzenden en ontvangen, via mobiele netwerken en internet.

# <span id="page-20-1"></span>**Oproepen**

Informatie over de oproepfuncties van uw toestel. Zie de gids Aan de slag voor de basisprincipes van het bellen met de telefoon.

# **Een internationaal nummer bellen**

- 1. Druk op  $[\blacksquare]$ .
- 2. Tik indien nodig op **Toetsenblok**.
- 3. Houd  $\pm$  0 ingedrukt om het teken  $+$ in te voegen (dit vervangt de internationale toegangscode).
- 4. Druk op de cijfertoetsen om het volledige nummer dat u wilt kiezen in te voeren (landcode, netnummer en telefoonnummer) en tik vervolgens op c of druk op [ $\Box$ ] om het nummer te bellen.
- 5. Druk op  $\boxed{\longrightarrow}$  om de oproep te beëindigen.

# **Iemand bellen die in de lijst met contacten staat**

1. Tik in het scherm Vandaag op **Start**  →**Telefoonlijst** om de lijst met contactpersonen te openen.

#### **Communicatie**

2. Blader naar een contactpersoon en tik op de naam.

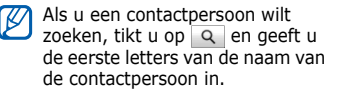

- 3. Tik op het nummer dat u wilt bellen.
- 4. Druk op  $\boxed{}$   $\boxed{}$  om de oproep te beëindigen.

# **Iemand bellen vanuit de belgeschiedenis**

- 1. Tik in het scherm Vandaag op **Start**  →**Programma's**  <sup>→</sup> **Oproepenlijst**.
- 2. Selecteer een oproepenlijst via het vervolgkeuzemenu linksboven in het scherm.
- 3. Blader naar een contactpersoon en tik op de naam.
- 4. Tik op het nummer dat u wilt bellen.
- 5. Druk op  $\boxed{\longrightarrow}$  om de oproep te beëindigen.

# **Oproepen doorschakelen**

- 1. Tik in het scherm Vandaag op **Start**  →**Instellingen** → **Telefoon**.
- 2. Tik op het tabblad **Services** op **Oproep doorschakelen**  →**Instellingen ophalen...**.
- 3. Tik op een doorschakeloptie en geef een telefoonnummer in.
- 4. Tik op ok.

# **Oproepen blokkeren**

- 1. Tik in het scherm Vandaag op **Start**  →**Instellingen** → **Telefoon**.
- 2. Tik op het tabblad **Services** op **Oproep blokkeren**  <sup>→</sup> **Instellingen ophalen...**.
- 3. Tik op de typen oproepen die u wilt blokkeren.
- 4. Tik op ok.

# <span id="page-22-0"></span>**Berichten**

Hier vindt u informatie over berichtfuncties. Zie ["Tekst invoeren"](#page-16-3)  $\triangleright$  [pag. 15](#page-16-3) voor instructies voor het invoeren van tekst.

# **Een SMS-bericht verzenden**

- 1. Tik in het scherm Vandaag op **Start**  →**Berichten**→ **Berichten**.
- 2. Tik op **Menu**  <sup>→</sup> **Nieuw**.
- 3. Geef een telefoonnummer in of tik op **Menu**→ **Geadress. toevoegen** om een contactpersoon te selecteren.
- 4. Tik op het berichtgebied.
- 5. Geef de berichttekst in.
- 6. Tik op **Verzenden** om het bericht te verzenden.

# <span id="page-22-1"></span>**Een MMS-bericht verzenden**

- 1. Tik in het scherm Vandaag op **Start**  →**Berichten**→ **Berichten**.
- 2. Tik op **Menu**  <sup>→</sup> **Nieuw**.
- 3. Geef een telefoonnummer in of tik op **Menu**→ **Geadress. toevoegen** om een contactpersoon te selecteren.
- 4. Tik op het onderwerpsveld en geef een onderwerp voor het bericht in. Tik op **Ja** om het bericht in een multimediabericht om te zetten.
- 5. Tik op het berichtgebied.
- 6. Geef de berichttekst in.
- 7. Tik op **Menu**  <sup>→</sup> **Werkbalk**.

#### **Communicatie**

- 8. Tik op een bijlagesymbool om een bestand aan het bericht toe te voegen.
	- $\cdot$   $\circ$   $\circ$  : een afbeelding toevoegen
	- $\Box$  : een muziekbestand toevoegen
	- **@**: een video toevoegen
	- [o]: een foto maken en toevoegen
	- : een spraakmemo opnemen en toevoegen
	- $\mathbb{P}^{\mathbb{P}}$ : een video opnemen en toevoegen
- 9. Tik op **Verzenden** om het bericht te verzenden.

# **Een e-mailbericht verzenden**

- 1. Tik in het scherm Vandaag op **Start**  → **Berichten**.
- 2. Tik op de naam van een e-mailaccount.
- 3. Tik op **Menu**  <sup>→</sup> **Nieuw**.
- 4. Geef het adres van de ontvanger in het bestemmingsveld in of tik op **Menu** <sup>→</sup> **Geadresseerde toevoeg ...** om een contactpersoon te selecteren.

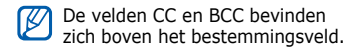

- 5. Tik op het onderwerpsveld en geef een onderwerp voor het bericht in.
- 6. Tik op het berichtgebied.
- 7. Geef de berichttekst in.
- 8. Tik op **Menu**  <sup>→</sup> **Invoegen**  <sup>→</sup> een type bijlage om een bijlage toe te voegen.
- 9. Tik op **Verzenden** om het bericht te verzenden.

# **E-mail ophalen van een webserver**

U moet een e-mailaccount maken voordat u e-mailberichten kunt ophalen via een internetprovider of VPNverbinding.

Zie ["Gegevens synchroniseren"](#page-60-0) als u berichten wilt ophalen van uw Outlookaccount. ▶ [pag. 59](#page-60-0)

- 1. Tik in het scherm Vandaag op **Start**  →**Berichten**.
- 2. Tik op de naam van een e-mailaccount.
- 3. Tik op **Menu**  <sup>→</sup> **Verzenden/ ontvangen**.

# **Berichten bekijken**

U kunt de berichtmappen van al uw berichtenaccounts (e-mail, SMS en MMS) vanuit één locatie openen.

Berichten bekijken:

- 1. Tik in het scherm Vandaag op **Start**  →**Berichten**.
- 2. Tik op **Berichten** of op de naam van een e-mailaccount.Het Postvak IN van het geselecteerde account wordt geopend.
	- • U kunt tijdens het bekijken van berichten tussen berichtmappen of berichtenaccounts schakelen met behulp van de vervolgkeuzelijst in de linkerbovenhoek van het scherm.
		- Tik tijdens het bekijken van een bericht twee keer op het scherm. U kunt op het scherm inzoomen om de berichttekst te lezen.

<span id="page-25-0"></span>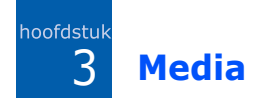

Informatie over het gebruik van de Camera, Media-album, Diavoorstelling, TouchPlayer, ShoZu, Video bewerken, Streaming Player en FM-radio. Raadpleeg de Help van Windows Mobile voor informatie over de andere mediafuncties van het toestel.

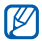

De beschikbare programma's kunnen afwijken, afhankelijk van uw telefoonprovider of regio.

# <span id="page-25-1"></span>**Camera**

U kunt met uw toestel digitale foto's maken (jpg-indeling) en video's opnemen (3gp-indeling).

# **Een foto nemen**

- 1. Houd [Camera] ingedrukt.
- 2. Draai het toestel tegen de klok in naar de liggende stand. De camera is in de liggende stand altiid geactiveerd.
- 3. Richt de lens op het onderwerp en pas het beeld naar wens aan (zie ["Camera-instellingen aanpassen"](#page-26-0)).
- 4. Druk op het trackpad of op [Camera] om de foto te nemen.
- 5. Tik op OK om de foto op te slaan en naar de zoeker terug te gaan.

# **Een foto bekijken**

- 1. Tik in de zoeker op  $\mathbf{D}$ .
- 2. Blader naar de gewenste foto.

# <span id="page-26-0"></span>**Camera-instellingen aanpassen**

Tik in de zoeker op een symbool en vervolgens op een instelling. **Een video opnemen**

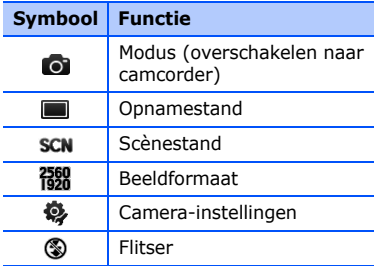

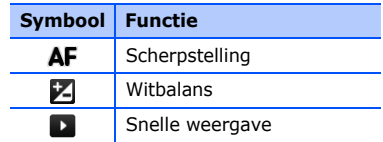

- 1. Houd [Camera] ingedrukt.
- 2. Draai het toestel tegen de klok in naar de liggende stand. De camera is in de liggende stand altijd geactiveerd.
- 3. Tik op om de camcorder te starten.
- 4. Richt de lens op het onderwerp en pas het beeld naar wens aan (zie ["Camcorderinstellingen aanpassen"](#page-27-0)).

#### **Media**

- 5. Druk op het trackpad of op [Camera] om de opname te starten.
- 6. Tik tenslotte op  $\blacksquare$  of druk op het trackpad of op [Camera] om de opname te stoppen.
- 7. Tik op OK om de foto op te slaan en naar de zoeker terug te gaan.

# **Een video-opname afspelen**

- 1. Tik in de zoeker op  $\mathbf{D}$ .
- 2. Blader naar de gewenste video.
- 3. Klik op ▶ om de video af te spelen.

# <span id="page-27-0"></span>**Camcorderinstellingen aanpassen**

Tik in de zoeker op een symbool en vervolgens op een instelling.

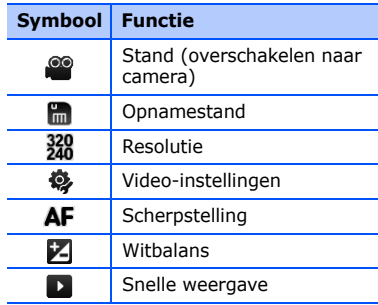

# <span id="page-28-0"></span>**Media-album**

Met Media-album kunt u alle bestanden en mappen op het toestel weergeven en openen.

# **Een foto bekijken**

- 1. Tik in het scherm Vandaag op **Start**  → **Programma's**  → **Media-album**.
- 2. Tik indien nodig op **Mijn opslag**  →**DCIM** → **100SSCAM**.
- 3. Tik op een miniatuur om deze te openen.

Tijdens het bekijken van foto's kunt u de volgende functies uitvoeren:

• Om in te zoomen sleept u uw vinger aan de rechterkant van het scherm omhoog. Tik tweemaal op het scherm om het zoomscherm te verlaten.

- Tik op **Menu**  <sup>→</sup> **Diavoorstelling afspelen** om uw foto's in de vorm van een diavoorstelling weer te geven.
- Tik op **Menu**  → **Verzenden** → een verzendoptie om een foto te verzenden.
- Tik op **Menu** → **Instellen als** → een optie om de foto als achtergrond of afbeelding voor de nummerweergave in te stellen.
- Tik op **Menu** → **Verwijderen** om een foto te verwijderen.
- Tik op **Menu** → **Bijsnijden** om een foto bij te snijden.
- Tik op **Menu** → **Afbeelding bewerken** om de foto te bewerken.

#### **Media**

# **Een video afspelen**

- 1. Tik in het scherm Vandaag op **Start**  →**Programma's**  → **Media-album**.
- 2. Tik indien nodig op **Mijn opslag**  →**DCIM** → **100SSCAM**.
- 3. Tik op een miniatuur om deze te openen.

# **Documenten openen**

- 1. Tik in het scherm Vandaag op **Start**  →**Programma's**  → **Media-album**.
- 2. Zoek en open de map waarin het document is opgeslagen.
- 3. Tik op de naam of miniatuur van het document om dit te openen.

# **Een bestand verzenden**

1. Tik in het scherm Vandaag op **Start**  →**Programma's**  → **Media-album**.

- 2. Zoek en open de map waarin het bestand is opgeslagen.
- 3. Tik op **Menu** → **Verzenden** → een verzendoptie voor het bestand.
	- Selecteer **als bericht** om een bestand als MMS-bericht te verzenden ▶ [pag. 21](#page-22-1)
	- Selecteer **via Bluetooth** om een bestand via de draadloze Bluetoothfunctie te verzenden. ▶ [pag. 56](#page-57-0)

# <span id="page-29-0"></span>**P**Diavoorstelling

Met Diavoorstelling kunt u fotoalbums maken, foto's bewerken en diavoorstellingen bekijken met achtergrondmuziek.

# **Een fotoalbum maken**

1. Tik in het scherm Vandaag op **Start**  →**Programma's** → **Diavoorstelling**.

#### 2. Tik op **Menu** → **Album maken**.

- 3. Geef een naam in voor het album, stel de maakdatum in en tik op **OK**.
- 4. Zoek een foto in een ander album en tik op **Menu** → **Wijzigen**  → **Kopiëren**.
- 5. Tik op de naam van uw nieuwe album en tik vervolgens op **Menu** →**Wijzigen** → **Plakken**.

# **Foto's bewerken**

- 1. Tik in het scherm Vandaag op **Start**  →**Programma's** → **Diavoorstelling**.
- 2. Tik tweemaal op een miniatuur om de foto te openen.
- 3. Tik op **Menu** <sup>→</sup> een bewerkingsoptie: (**Linksom draaien**, **Rechtsom draaien**, **Bijsnijden**, **Effect**).
- 4. Snijd de foto bij of selecteer een effect, indien nodig.
- 5. Tik op ok om uw wijzigingen op te slaan.

# **Diavoorstellingen bekijken met achtergrondmuziek**

- 1. Tik in het scherm Vandaag op **Start** → **Programma's** → **Diavoorstelling** →een fotoalbum.
- 2. Tik op **Menu** → **Diavoorstelling**.
- 3. Tik tijdens een diavoorstelling op het scherm om de volgende toetsen weer te geven:

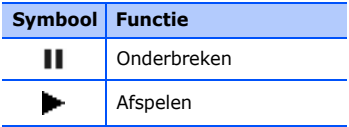

#### **Media**

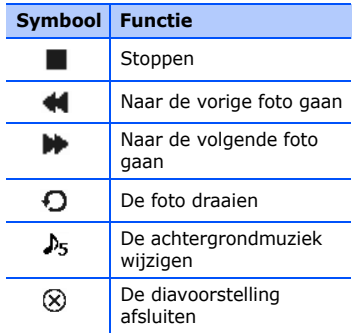

Als de trackpadfunctie is ingesteld op **Navigatie in 4 richtingen** kunt u het volume bijstellen door met uw vinger over het trackpad te slepen (stel dit in door in het scherm Vandaag te tikken op **Start**→ **Instellingen** → het tabblad **Systeem** → **Vingermuis**).

# <span id="page-31-0"></span>**Touch Player**

Met de TouchPlayer kunt u muziek- en videobestanden afspelen die in het geheugen van de telefoon zijn opgeslagen.

# **De bibliotheek bijwerken**

- 1. Tik in het scherm Vandaag op **Start**  →**Programma's**  → **Touch Player**.
- 2. Tik op  $\equiv$  (indien nodig).
- 3. Tik op **Bijwerken**.
- 4. Tik op **Zoeken** om de bibliotheek bij te werken.
- 5. Als de update is voltooid, tikt u op **Gereed**.

# **Muziek- en videobestanden afspelen**

1. Tik in het scherm Vandaag op **Start**  →**Programma's**  → **Touch Player**.

- 2. Tik op  $\equiv$  (indien nodia).
- 3. Tik op de gewenste bibliotheek.
- 4. Tik op een bestand.
- 5. Tijdens het afspelen kunt u de volgende toetsen gebruiken:

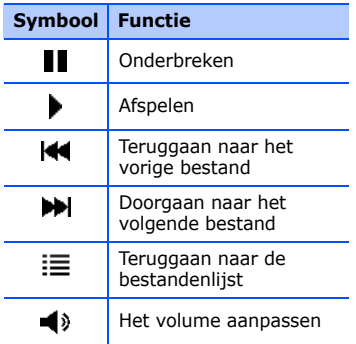

# **Een afspeellijst maken**

- 1. Tik in het scherm Vandaag op **Start**  →**Programma's**  → **Touch Player**.
- 2. Tik op  $\equiv$  (indien nodig).
- 3. Tik op de gewenste bibliotheek.
- 4. Tik op **Menu**  → **Nieuwe afspeellijst**.
- 5. Geef een titel voor uw nieuwe afspeellijst in en tik op **Volgende**.
- 6. Tik op + en selecteer **Opslaan**.

# **De TouchPlayer aanpassen**

- 1. Tik in het scherm Vandaag op **Start**  →**Programma's**  → **Touch Player**.
- 2. Tik op **Opties** of **Menu**  → **Opties**.
- 3. Pas de instellingen van de TouchPlayer aan uw wensen aan.
- 4. Tik op **Gereed**.

#### **Media**

# <span id="page-33-0"></span>**E** ShoZu

Met ShoZu kunt u foto's en video's naar uw favoriete websites en blogs uploaden en daar ook de nieuwste updates vandaan halen.

# **ShoZu activeren**

- 1. Tik in het scherm Vandaag op **Start**  →**Programma's**  <sup>→</sup> **ShoZu**.
- 2. Tik op **Menu**  → **Activeren** <sup>→</sup> **Nee**.
- 3. Tik op **Menu**  <sup>→</sup> **Accepteren**.
- 4. Tik op **OK**.
- 5.Tik op **Menu → Ga naar → Instellingen** om de accountgegevens weer te geven.

# **Een nieuwe bestemming maken**

1. Tik in het scherm Vandaag op **Start**  →**Programma's**  <sup>→</sup> **ShoZu**.

- 2. Selecteer **Share-It** en tik op **OK**.
- 3. Selecteer **Bestemmingen**.
- 4. Tik op **Menu**  → **Nieuwe bestemming toe...**.
- 5. Selecteer een bestemming.
- 6. Tik op **Ja**.
- 7. Geef informatie in en tik op **Gereed**.

# **Een bestand uploaden**

- 1. Tik in het scherm Vandaag op **Start**  →**Programma's**  <sup>→</sup> **ShoZu**.
- 2. Selecteer **Share-It**.
- 3. Selecteer **Alle bestanden** en selecteer de bestanden die u wilt uploaden.
- 4. Tik op **Menu**  → **Verzenden naar andere bestemming**.
- 5. Selecteer een bestemming.

# **De nieuwste updates ontvangen**

- 1. Tik in het scherm Vandaag op **Start**  →**Programma's**  <sup>→</sup> **ShoZu**.
- 2. Selecteer **ZuCasts** en tik op **OK**.
- 3. Selecteer **ZuCasts ophalen** en een categorie.
- 4. Selecteer een website.
- 5. Volg de aanwijzingen op het scherm om de nieuwste updates van de website te downloaden.

# <span id="page-34-0"></span>**Video bewerken**

Met Video bewerken kunt u videoclips bewerken of nieuwe videoclips maken door foto's of videoclips samen te voegen.

# **Een video bijsnijden**

- 1. Tik in het scherm Vandaag op **Start** →**Programma's** → **Video bewerken**.
- 2. Tik op **Video bewerken**.
- 3. Selecteer een videobestand.
- 4. Tik op  $\bigcirc$  om het afspelen te starten.
- 5. Tik op **op** op het punt waar u de nieuwe video wilt laten beginnen.
- 6. Tik op **op** op het punt waar u de nieuwe video wilt laten eindigen.
- 7. Tik op **Opslaan**.
- 8. Tik als de video is opgeslagen op **Gereed**.

#### **Media**

# **Opgeslagen audio aan een video toevoegen**

- 1. Tik in het scherm Vandaag op **Start** →**Programma's** → **Video bewerken**.
- 2. Tik op **Video bewerken**.
- 3. Selecteer een videobestand.
- 4. Tik op  $\mathbb{Z}$ .
- 5. Tik op  $\bigcirc$  om het afspelen te starten.
- 6. Tik op **uzz** om een van de opgeslagen geluidsbestanden toe te voegen.
- 7. Blader naar een geluidsbestand en tik op **Selecteren**.
- 8. Tik op **om** het toevoegen van het geluidsbestand te stoppen.
- 9. Tik op **Opslaan**.
- 10. Tik als de video is opgeslagen op **Gereed**.

# **Nieuw geluid aan een video toevoegen**

- 1. Tik in het scherm Vandaag op **Start** →**Programma's** → **Video bewerken**.
- 2. Tik op **Video bewerken**.
- 3. Selecteer een videobestand.
- 4. Tik op 2.
- 5. Tik op  $\bigcirc$  om het afspelen te starten.
- 6. Tik op  $\bullet$  om audio toe te voegen door een nieuwe geluidsopname te maken.
- 7. Tik op  $\bullet$  om het opnemen te stoppen.
- 8. Tik op **Opslaan**.
- 9. Tik als de video is opgeslagen op **Gereed**.
### **Tekst aan een videoclip toevoegen**

- 1. Tik in het scherm Vandaag op **Start** →**Programma's** → **Video bewerken**.
- 2. Tik op **Video bewerken**.
- 3. Selecteer een videobestand.
- 4. Tik op abc.
- 5. Tik op  $\bigcirc$  om het afspelen te starten.
- 6. Tik op **uie op het punt waar u de** tekst wilt laten weergeven.
- 7. Geef de tekst in die u wilt invoegen.
- 8. Pas de locatie aan en wijzig de lettergrootte.
- 9. Tik op **Gereed**.
- 10. Tik op  $\frac{1}{2}$  op het punt waar u de tekst wilt laten verdwijnen.
- 11. Tik op **Opslaan**.
- 12. Tik als de video is opgeslagen op **Gereed**.

### **Schermopname van een videobestand maken**

- 1. Tik in het scherm Vandaag op **Start** →**Programma's** → **Video bewerken**.
- 2. Tik op **Video bewerken**.
- 3. Selecteer een videobestand.
- 4. Tik op  $\mathbb{R}$ .
- 5. Tik op **is om het huidige scherm op** te nemen.

## **Een diavoorstelling maken**

U kunt foto's combineren om een diavoorstelling te maken van uw favoriete foto's.

#### **Media**

- 1. Tik in het scherm Vandaag op **Start** →**Programma's** → **Video bewerken**.
- 2. Tik op **Fotofilm maken**.
- 3. Selecteer de gewenste foto's en druk op **Selecteren**.
- 4. Terwijl u foto's bekijkt, kunt u op **Menu** drukken voor de volgende opties:

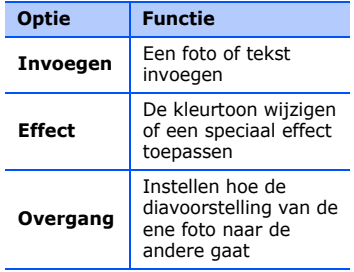

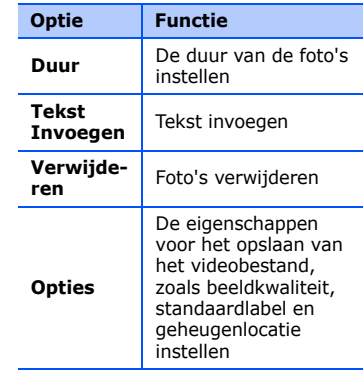

- 5. Tik op **Opslaan** wanneer u klaar bent.
- 6. Tik als de video is opgeslagen op **Gereed**.

## **Een storyboard maken**

U kunt foto's en videoclips samenvoegen op een storyboard.

- 1. Tik in het scherm Vandaag op **Start** →**Programma's** → **Video bewerken**.
- 2. Tik op **Storyboard maken**.
- 3. Selecteer de gewenste foto's en tik op **Selecteren**.

U hebt dezelfde opties als bij het maken van een diavertoning. Zie het vorige gedeelte.

Daarnaast kunt u met **Bewerken** een geselecteerde video bijsnijden of audio aan de video toevoegen.

- 4. Tik op **Opslaan** wanneer u klaar bent.
- 5. Tik als de video is opgeslagen op **Gereed**.

# **Streaming Player**

U kunt bestanden rechtstreeks op internet afspelen (streamen).

- 1. Tik in het scherm Vandaag op **Start** →**Programma's** → **Streaming Player**.
- 2. Tik op **Openen**.
- 3. Geef een servernaam in het URL-veld in en tik op **Aansluiten**.

# **FM-radio**

U kunt naar uw favoriete zenders luisteren met de FM-radio.

## **Luisteren naar de FM-radio**

- 1. Sluit een headset op de multifunctionele aansluiting aan.
- 2. Tik in het scherm Vandaag op **Start**  →**Programma's**  → **FM-radio**.

#### **Media**

- 3. Tik op  $\triangleright$  om de radio aan te zetten.
- 4. Tik op  $\leq$  of  $\geq$  om te zoeken naar beschikbare radiozenders.
- 5. U kunt het volume regelen door te tikken op  $\left( \bullet \right)$ .

U kunt het geluid overschakelen naar de luidspreker van de telefoon via **Menu** → **Luidspreker aan**.

### **Radiozenders opslaan via automatisch afstemmen**

- 1. Tik in het scherm van de radio op **Scannen** om naar beschikbare stations te zoeken.
- 2. Tik op **Gereed**.

## **Radiostations handmatig opslaan**

1. Ga in het radioscherm naar het gewenste station.

2. Tik op  $\leftarrow$  om het station op te slaan.

## **Selecteer een station.**

- 1. Tik in het radioscherm op  $m_1$  of  $m_2$ .
- 2. Tik op het gewenste station.

## **Vanaf de FM-radio opnemen**

- 1. Tik in het radioscherm op **Menu**  →**REC** om het huidige station op te slaan.
- 2. Tik op **Stoppen** wanneer u klaar bent.

Het opgeslagen bestand wordt in **Media-album** opgeslagen.

**Uw persoonlijke zaken regelen**

Informatie over het gebruik van Contactpersonen, Agenda, Office Mobile, Notities, Taken en de Klok.

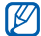

 $\overline{\Lambda}$ 

hoofdstuk

De beschikbare programma's kunnen afwijken, afhankelijk van uw telefoonprovider of regio.

# **Contactpersonen**

U kunt contactkaarten en -groepen gebruiken om de gegevens van uw contacten op te slaan, zoals namen, telefoonnummers en adressen.

### **Een nieuwe Outlookcontactpersoon maken**

1. Tik in het scherm Vandaag op **Start**  → **Telefoonlijst** → **Nieuw** → **Outlookcontact**.

- 2. Geef de gegevens van de contactpersoon in.
- 3. Als u klaar bent met het invoeren van gegevens, tikt u op ok om de contactkaart op te slaan.

## **Een nieuwe contactpersoon op de SIM-kaart maken.**

- 1. Tik in het scherm Vandaag op **Start**  →**Telefoonlijst** → **Nieuw** → **SIMcontact**.
- 2. Geef de gegevens van de contactpersoon in.
- 3. Als u klaar bent met het invoeren van gegevens, tikt u op ok om de contactkaart op te slaan.

#### **Uw persoonlijke zaken regelen**

## **Contactkaarten zoeken**

- 1. Tik in het scherm Vandaag op **Start**  →**Telefoonlijst**.
- 2. Tik op  $\boxed{Q}$  en geef een paar letters van de naam van de contactpersoon in.

Terwijl u letters invoert, worden op het scherm contactpersonen weergegeven die overeenkomen met uw invoer.

3. Tik op een contactpersoon om de contactkaart te openen.

## **Contactkaarten kopiëren of verplaatsen**

U kunt contactkaarten van het telefoongeheugen naar uw SIM-kaart kopiëren en vice versa.

Wanneer u een Outlook-contactpersoon naar uw SIM-kaart kopieert, kunt u alleen de naam en het telefoonnummer van de contactpersoon opslaan. Synchroniseer uw Outlookcontactpersonen met een computer als u alle contactgegevens wilt bewaren (zie ["Gegevens synchroniseren"](#page-60-0) ▶ [pag. 59](#page-60-0)).

Een Outlook-contactpersoon naar uw SIM-kaart kopiëren:

- 1. Tik in het scherm Vandaag op **Start**  →**Telefoonlijst**.
- 2. Tik op een contactpersoon om de contactkaart te openen.
- 3. Tik op **Cont. open**.
- 4. Tik op **Menu**  <sup>→</sup> **Opslaan op SIM**.

Een contactpersoon op de SIM-kaart kopiëren naar het toestel:

1. Tik in het scherm Vandaag op **Start**  →**Telefoonlijst**.

- 2. Tik op een contactpersoon om de contactkaart te openen.
- 3. Tik op **Cont. open**.
- 4. Tik op **Menu**  <sup>→</sup> **Opslaan in Contacten**.

### **Een snelkiesnummer toewijzen aan een contactkaart**

- 1. Tik in het scherm Vandaag op **Start**  →**Telefoonlijst**.
- 2. Tik op een contactpersoon om de contactkaart te openen.
- 3. Tik op **Cont. open**.
- 4. Tik op **Menu**  → **Aan snelkeuze toevoege...**.
- 5. Tik naast het locatieveld op de pijl omhoog of omlaag om een snelkiesnummer in te stellen.
- 6. Tik op ok wanneer u klaar bent.

## **Een afbeelding of beltoon toewijzen aan een contactkaart**

- 1. Tik in het scherm Vandaag op **Start**  →**Telefoonlijst**.
- 2. Tik op een contactpersoon om de contactkaart te openen.
- 3. Tik op **Cont. open**.
- 4. Tik op **Menu**  <sup>→</sup> **Bewerken**.
- 5. Tik op het afbeeldingsveld en selecteer een afbeelding om een afbeelding toe te wijzen.
- 6. Tik op het beltoonveld en selecteer een beltoon om een beltoon toe te wijzen.
- 7. Tik op  $\alpha$  wanneer u klaar bent.

#### **Uw persoonlijke zaken regelen**

# **Agenda**

Met de agenda kunt u afspraken, verjaardagen of andere gebeurtenissen bijhouden.

# **Een agenda-item maken**

- 1. Tik in het scherm Vandaag op **Start**  → **Agenda**.
- 2. Tik op **Menu**  <sup>→</sup> **Nieuwe afspraak**.
- 3. Vul de velden in en pas de instellingen aan voor uw item.
- 4. Tik op ak wanneer u klaar bent.

## **De weergave van de agenda wijzigen**

- 1. Tik in het scherm Vandaag op **Start**  →**Agenda**.
- 2. Tik op **Menu**  → **Beeld**→ een weergavetype.

## **Een alarm voor een agenda-item afzetten**

Tik op **Negeren** wanneer u het alarm hoort voor een agenda-item dat u eerder hebt ingesteld.

# **F** Office Mobile

Met Office Mobile kunt u Excelwerkmappen, Word-documenten en OneNote-notities maken en bewerken of PowerPoint-diavoorstellingen openen en bekijken. het telefoongeheugen ondersteunt bestanden die zijn gemaakt met Office 97 en nieuwere versies.

## **Een Excel-werkmap maken en bewerken**

1. Tik in het scherm Vandaag op **Start**  →**Office Mobile** <sup>→</sup> **Excel Mobile**.

- 2. Tik op **Nieuw** om een nieuw document te maken (indien nodig).
- 3. Tik op een cel om deze te selecteren.
- 4. Geef waarden of tekst in met behulp van het invoerpaneel en tik vervolgens op  $\Box$ .
- 5. Herhaal desgewenst stap 3 en 4.
- 6. Tik op **Menu**  <sup>→</sup> **Bewerken**, **Invoegen**, **Opmaak** of **Extra** om cellen op te maken.
- 7. Tik op  $\alpha$  om de werkmap op te slaan.

Raadpleeg de online-Help voor meer informatie.

### **Een Word-document maken en bewerken**

1. Tik in het scherm Vandaag op **Start**  → **Office Mobile** <sup>→</sup> **Word Mobile**.

- 2. Tik op **Nieuw** om een nieuw document te maken (indien nodig).
- 3. Maak uw document met behulp van het invoerpaneel.
- 4. Als u het lettertype of de alineaopmaak wilt wijzigen, tikt u op **Menu**  <sup>→</sup> **Opmaak**  <sup>→</sup> **Lettertype...** of **Alinea...**.
- 5. Tik op ok om het document op te slaan.

Raadpleeg de online-Help voor meer informatie.

### **Een PowerPoint-diavoorstelling openen en bekijken**

1. Tik in het scherm Vandaag op **Start**  →**Office Mobile** → **PowerPoint Mobile**.

#### **Uw persoonlijke zaken regelen**

- 2. Tik op het vervolgkeuzemenu in de linkerbovenhoek van het PowerPoint Mobile-scherm om een PowerPointbestand te zoeken.
- 3. Tik op de bestandsnaam om de diavoorstelling te starten.
- 4. Tik op het scherm om naar de volgende dia te gaan.
- 5. Tik op **▲→ Vorige** om terug te gaan naar de vorige dia.
- 6. Tik op <sup>→</sup> **Voorstelling beëindigen** om de diavoorstelling te beëindigen.

Raadpleeg de online-Help voor meer informatie.

## **Een notitie maken en bewerken**

- 1. Tik in het scherm Vandaag op **Start**  →**Office Mobile** <sup>→</sup> **OneNote Mobile**.
- 2. Tik op **Nieuw** om een nieuwe notitie te maken.
- 3. Maak uw notitie met behulp van het invoerpaneel.
- 4. Als u de opmaak wilt wijzigen, tikt u op **Menu** → **Opmaak** <sup>→</sup> een type.
- 5. Tik op **Menu** → **Afbeelding maken**, **Afbeelding invoegen** of **Opname invoegen** om afbeeldingen of spraakmemo's toe te voegen.
- 6. Tik op **Gereed** om de notitie op te slaan.

Raadpleeg de online-Help voor meer informatie.

# **Notities**

Gebruik Notities om memo's, tekeningen en opnamen te maken.

## **Een notitie maken**

- 1. Tik in het scherm Vandaag op **Start**  →**Programma's**  <sup>→</sup> **Notities**.
- 2. Tik op **Nieuw** als u een nieuwe notitie wilt maken.
- 3. Maak uw notitie met behulp van het invoerpaneel.

Zie ["Een tekening maken"](#page-18-0) voor het maken van tekeningen. ▶ [pag. 17](#page-18-0) Tik op **Menu**  <sup>→</sup> **Opnamewerkbalk weer ...** om opnamen te maken.

4. Tik op  $\log$  wanneer u klaar bent.

## **Een notitie verzenden**

- 1. Tik in het scherm Vandaag op **Start**  →**Programma's**  <sup>→</sup> **Notities**.
- 2. Houd de naam van de notitie die u wilt verzenden ingedrukt.
- 3. Tik op een optie om het bestand te verzenden:
	- Selecteer **Verzenden...** om een bestand als MMS-bericht te verzenden ▶ [pag. 21](#page-22-0)
	- Selecteer **Bestand overzenden...**om een bestand via de draadloze Bluetooth-functie te verzenden.
		- $\blacktriangleright$  [pag. 56](#page-57-0)

#### **Uw persoonlijke zaken regelen**

# **Taken**

Met Taken kunt u takenlijsten maken en herinneringen instellen.

## **Een taak maken**

- 1. Tik in het scherm Vandaag op **Start**  →**Programma's**  <sup>→</sup> **Taken**.
- 2. Tik op **Menu**  <sup>→</sup> **Nieuwe taak**.
- 3. Geef de details van de taak in.

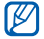

Als u een herinnering voor de taak wilt instellen, tikt u op het einddatumveld en stelt u een einddatum in. Tik op het herinneringsveld, selecteer **Herinner mij hieraan** en geef de tijd en datum voor de herinnering op.

4. Tik op  $\alpha$  wanneer u klaar bent.

# **Een taak als voltooid markeren**

Wanneer u een taak hebt voltooid, gaat u terug naar het scherm Taken (tik op **Start** <sup>→</sup> **Programma's**  <sup>→</sup> **Taken**) en tikt u op het selectievakje naast de naam van de taak. Zodra u een taak als voltooid hebt gemarkeerd, ontvangt u voor die taak geen herinneringen meer.

# **Klok**

Informatie over het instellen en gebruiken van alarmen, herdenkingsdagen en wereldklokken en over het gebruik van de stopwatch.

## **Een alarm instellen**

- 1. Tik in het scherm Vandaag op **Start** →**Programma's** <sup>→</sup> **Klok**.
- 2. Tik op **Nieuw**.
- 3. Stel de alarmopties in.
- 4. Tik op **Gereed** wanneer u klaar bent.

## **Een alarm afzetten**

Tik op **Sluiten** wanneer een alarm zonder sluimerstand afgaat. Tik wanneer een alarm met sluimerstand klinkt op **Sluiten** om het alarm af te zetten of op **Sluimeren** om het alarm op de sluimerstand te zetten.

## **Een bijzondere dag instellen**

- 1. Tik in het scherm Vandaag op **Start** →**Programma's** <sup>→</sup> **Klok**.
- 2. Tik op de bovenste schermregel en selecteer **Bijzondere dag** in de vervolgkeuzelijst.
- 3. Tik op **Nieuw**.
- 4. Stel de opties in voor Bijzondere dag.
- 5. Tik op **Gereed** wanneer u klaar bent.
- 6. Tik op **UIT** en selecteer hoeveel dagen voor de bijzondere dag u de herinnering wilt zien.

## **Een wereldklok maken**

- 1. Tik in het scherm Vandaag op **Start** →**Programma's** <sup>→</sup> **Klok**.
- 2. Tik op de bovenste schermregel en selecteer **Wereldklok** in de vervolgkeuzelijst.
- 3. Tik op een wereldkloklocatie.
- 4. Stel de wereldklokopties in.
- 5. Tik op **Gereed** wanneer u klaar bent.
- 6. Tik op **Ja** om de wijzigingen op te slaan.

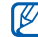

Als u een andere systeemklok wilt instellen, tikt u op **Sys.klok inst.** en selecteert u de gewenste klok.

#### **Uw persoonlijke zaken regelen**

## **De stopwatch gebruiken**

- 1. Tik in het scherm Vandaag op **Start** →**Programma's** <sup>→</sup> **Klok**.
- 2. Tik op de bovenste schermregel en selecteer **Stopwatch** in de vervolgkeuzelijst.
- 3. Tik op **Starten**.
- 4. Tik op **LAP** om rondetijden vast te leggen.
- 5. Tik op **Stoppen** wanneer u klaar bent.
- 6. Tik op **Herstellen** om de vastgelegde tijden te wissen.

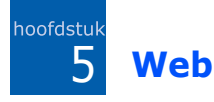

Informatie over het gebruik van Windows Live, Messenger, RSS-lezer, Podcasts, Google Launcher en Google Maps. Raadpleeg de Help op het toestel en de online-Help voor informatie over het tot stand brengen van een internetverbinding en het werken met Internet Explorer en Opera Browser.

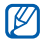

De beschikbare programma's kunnen afwijken, afhankelijk van uw telefoonprovider of regio.

# **Windows Live**

Met Windows Live kunt u contact houden met vrienden en snel informatie op internet opzoeken.

- 1. Tik in het scherm Vandaag op **Start**  →**Programma's**  <sup>→</sup> **Windows Live**.
- 2. Tik op **Aanmelden bij Windows Live** <sup>→</sup> **Accepteren**.
- 3. Geef uw gebruikersnaam en wachtwoord in en tik op **Volgende**.
- 4. Volg de aanwijzingen op het scherm.

# **Messenger**

Met Messenger bent u beschikbaar voor andere gebruikers en kunt u uw Postvak IN in de gaten houden zonder dat u continu verbonden hoeft te zijn met het draadloze web. Wanneer u een bericht ontvangt of gebruikt wilt maken van internetdiensten, wordt de verbinding hersteld.

### **Messenger instellen en u aanmelden**

- 1. Meld u aan bij Windows Live (zie het vorige gedeelte).
- 2. Blader naar **Messenger**.
- 3. Tik op **Tik hier om je aan te m...**.
- 4. Blader naar links of naar rechts om een aanmeldstatus te selecteren en tik op **Aanmelden**.

## **Chatten met Messenger**

- 1. Tik in het scherm Vandaag op **Start**  →**Programma's**  <sup>→</sup> **Messenger**.
- 2. Zoek en tik op de naam van een contactpersoon en tik vervolgens op **Gesprek**.
- 3. Geef een bericht in het tekstveld onder aan het scherm in en tik op **Verzenden**.
- 4. Tijdens het chatten kunt u de volgende handelingen uitvoeren:
	- Emoticons invoegen: tik op **Menu**
		- → **Emoticon toevoegen**
	- Een bestand overbrengen: tik op **Menu → Verzenden →** een bestandstype → een bestand
	- Een contactpersoon uitnodigen om te chatten: tik op **Menu** → **Opties** → **Deelnemer toevoegen**
	- Een spraakmemo opnemen en verzenden: selecteer **Voiceclip**, neem uw spraakmemo op en tik op **Verzenden**
	- Schakelen tussen de lijst met contactpersonen en het chatscherm: blader naar links of rechts
- 5. Als u de chat wilt beëindigen, drukt u op **Menu**  <sup>→</sup> **Gesprek beëindigen**.

# **RSS-lezer**

Informatie over het gebruik van de RSSlezer om het laatste nieuws en de laatste informatie van uw favoriete websites te ontvangen.

Hiervoor dient u eerst een verbinding tot stand te brengen.

## **Feeds maken**

- 1. Tik in het scherm Vandaag op **Start** →**Programma's** → **RSS-lezer**.
- 2. Tik op **Menu** → **Nieuw abonnement** → **URL invoeren**.
- 3. Geef een webadres in om u te abonneren op webfeeds en tik op **Toevoegen**.

## **Nieuwste inhoud lezen**

1. Tik in het scherm Vandaag op **Start** →**Programma's** → **RSS-lezer**.

- 2. Selecteer een feed en tik op **Menu**  →**Bijwerken** om de nieuwste inhoud op te halen.
- 3. Tik op **Gereed**.
- 4. Selecteer een bijgewerkte post.

# **Podcasts**

Gebruik Podcasts om van onlinemuziekdiensten te genieten en uw eigen afspeellijsten te maken.

### **Naar geluids- en videobestanden zoeken**

- 1. Tik in het scherm Vandaag op **Start**  →**Programma's**  <sup>→</sup> **Podcasts**.
- 2. Selecteer in het venster Podcasts de optie **Podcast**.
- 3. Tik op **Menu**  → **Nieuw abonnement**  <sup>→</sup> **Online zoeken**.

#### **Web**

- 4. Geef een trefwoord in en tik op **Zoeken**. Het toestel zoekt nu op internet naar aan het trefwoord gerelateerde berichten en geeft de resultaten weer.
- 5. Blader naar het rapport en tik op **Toevoegen**.

### **De opgeslagen geluids- en videobestanden afspelen**

- 1. Tik in het scherm Vandaag op **Start**  →**Programma's**  <sup>→</sup> **Podcasts**.
- 2. Selecteer in het scherm Podcasts **Lijst met afleveringen**, **Laatste 10 podcasts** of **Bibliotheek**.
- 3. Selecteer een bestand en tik op **Menu**  <sup>→</sup> **Afspelen**.

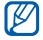

Tik op **Wijzigen** om de andere afspeellijst te openen.

# **De bibliotheek bijwerken**

Werk de geluids- en videobibliotheek en afspeellijsten bij met nieuwe bestanden.

- 1. Tik in het scherm Vandaag op **Start**  →**Programma's**  <sup>→</sup> **Podcasts**.
- 2. Selecteer in het venster Podcasts **Podcast** of **Lijst met afleveringen**.
- 3. Tik op **Menu**  <sup>→</sup> **Bijwerken**.
	- Tik in het scherm Podcasts op **Menu** <sup>→</sup> **Opties** om de standaardgeheugenlocatie te selecteren.

# **E** Google starten

Met Google starten kunt u verschillende diensten van Google gebruiken, zoals de zoekmachine, G-Mail en Google Maps.

Tik in het scherm Vandaag op **Start** →**Programma's** → **Google starten**.

# **E.** Google Maps

Met Google Maps kunt u in onlinekaarten zoeken naar straten, steden en landen. Google Maps biedt bovendien routebeschrijvingen naar opgegeven bestemmingen en u kunt informatie over lokale bedrijven bekijken, bijvoorbeeld de locatie en contactgegevens.

## **Kaarten doorzoeken**

- 1. Tik in het scherm Vandaag op **Start** →**Programma's** → **Google Maps**.
- 2. Tik op **Accepteren** in het scherm met Google Maps Terms and Conditions om de onlinekaart te laden.
- 3. Tik op **OK**.
- 4. Blader door de kaart.
	- Inzoomen: tik op
	- Uitzoomen: tik op

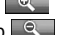

- De huidige locatie controleren: tik op **Menu** → **Mijn locatie**
- De weergavestand wijzigen: tik op **Menu** → **Satellietweergave**
- De actuele verkeerssituatie bekijken: tik op **Menu** → **Verkeer weergeven**
- Verbinding maken met een externe GPS-ontvanger: tik op **Menu** →**GPS gebruiken**

Houd het toestel bij gebruik van de GPS-dienst in staande stand.

### **Zoeken naar een specifieke locatie**

- 1. Tik in het scherm Vandaag op **Start** →**Programma's** → **Google Maps** →**Zoeken**.
- 2. Geef het adres of de categorie in van het bedrijf dat u wilt zoeken en tik op **OK**.

#### **Web**

- 3. Tik op een resultaat voor meer details.
- 4. Tik op **Opties** om de route naar het bedrijf te bekijken of om het bedrijf te bellen.
- 5. Tik op **OK** om terug te gaan naar de kaart.
- 6. Als u de gegevens op de kaart wilt wissen, tikt u op **Menu** → **Kaart wissen**.

### **Routebeschrijvingen naar een specifieke locatie**

- 1. Tik in het scherm Vandaag op **Start** →**Programma's** → **Google Maps** →**Menu**→ **Route...**.
- 2. Geef het adres van de startlocatie en de eindbestemming in.
- 3. Tik op **OK**.
- 4. Bekijk de rijtijd en de routebeschrijving naar de bestemming.
- 5. Tik op **Tonen** om terug te gaan naar de kaart.
- 6. Als u de gegevens op de kaart wilt wissen, tikt u op **Menu** → **Kaart wissen**.

## **Google Maps opnieuw instellen**

- 1. Tik in het scherm Vandaag op **Start** →**Programma's** → **Google Maps** → **Menu** <sup>→</sup>**Opties** → **Google Maps herstellen**.
- 2. Tik op **Herstellen**.

## hoofdstuk 6**Connectiviteit**

Informatie over het overbrengen van gegevens van en naar het toestel via de draadloze Bluetooth-functie en het synchroniseren van het toestel met een computer met ActiveSync. Raadpleeg de Help van Windows Mobile op het toestel voor informatie over het tot stand brengen van een internetverbinding of een verbinding met een VPN (virtual private network).

# **Bluetooth**

U kunt verbinding maken met andere draadloze Bluetooth-apparaten binnen een afstand van 10 meter. Muren of andere obstakels tussen de apparaten kunnen de draadloze verbinding blokkeren of verzwakken.

## **De draadloze Bluetooth-functie inschakelen**

- 1. Tik in het scherm Vandaag op **Start**  → **Instellingen**.
- 2. Tik op het tabblad **Verbinding** op **Bluetooth**.
- 3. Tik op het tabblad **Modus** op het selectievakje naast **Bluetooth inschakelen**.
- 4. Tik op het selectievakje naast **Dit apparaat zichtbaar maken voor andere apparaten** om ervoor te zorgen dat andere apparaten uw apparaat kunnen vinden en er verbinding mee kunnen maken.
- 5. Tik op  $\overline{ok}$ .

## <span id="page-57-1"></span>**Een Bluetooth-apparaat opzoeken en koppelen**

- 1. Tik in het scherm Vandaag op **Start**  →**Instellingen**.
- 2. Tik op het tabblad **Verbinding** op **Bluetooth**.
- 3. Tik op het tabblad **Apparaten** op **Nieuw app. toevoegen...**. Uw toestel zoekt naar Bluetoothapparaten en geeft deze in een lijst weer.
- 4. Tik op de naam van een apparaat en tik op **Volgende**.
- 5. Geef de een tot zestiencijferige Bluetooth-pincode in voor het apparaat waarmee u verbinding wilt maken en tik op **Volgende**.

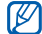

Als u uw toestel wilt koppelen aan een ander Bluetooth-apparaat, moeten beide apparaten dezelfde toegangscode gebruiken. Voor headsets of handsfree kits wordt mogelijk een vast wachtwoord gebruikt, zoals **0000**.

- 6. Tik op **Geavanceerd**.
- 7. Wijzig de weergavenaam voor het andere apparaat en selecteer de gewenste diensten.
- 8. Tik op **Opslaan**.

## <span id="page-57-0"></span>**Gegevens verzenden via de draadloze Bluetooth-functie**

- 1. Zoek naar een bestand of item dat u wilt verzenden.
- 2. Selecteer een verzendoptie.
- 3. Tik op een apparaat in de lijst.

### **Gegevens ontvangen via de draadloze Bluetooth-functie**

- 1. Tik in het scherm Vandaag op **Start** →**Instellingen**.
- 2. Tik op het tabblad **Verbinding** op **Overzenden**.
- 3. Tik op het selectievakje naast **Alle inkomende signalen ontvangen**.
- 4. Tik op ak.
- 5. Wanneer u wordt gevraagd om inkomende gegevens toe te staan, tikt u op **Ja**.

### **Een Bluetooth COM-poort instellen**

Wanneer u veel bestanden wilt verzenden, kunt u een Bluetooth COMpoort instellen.

- 1. Tik in het scherm Vandaag op **Start**  →**Instellingen**.
- 2. Tik op het tabblad **Verbinding** op **Bluetooth**.
- 3. Tik op het tabblad **COM-poorten** op **Nieuwe uitgaande poort**.
- 4. Tik voor uitgaande poorten op de naam van een toestel en tik vervolgens op **Volgende**.
- 5. Selecteer een COM-poort.
- 6. Tik op het selectievakje naast **Beveiligde verbinding** om een veilige verbinding tussen de apparaten tot stand te brengen.
- 7. Tik op **Voltooien**.

#### **Connectiviteit**

# **ActiveSync**

Met ActiveSync kunt u het toestel synchroniseren met een computer en een back-up maken van gegevens en gegevens herstellen.

## **ActiveSync installeren op de computer**

Voordat u gegevens kunt synchroniseren, dient u ActiveSync te installeren vanaf de meegeleverde cd-rom of de website van Microsoft (http://www.microsoft.com).

ActiveSync op de computer installeren vanaf de meegeleverde cd-rom:

- 1. Plaats de cd-rom in de computer.
- 2. Volg de aanwijzingen op het scherm om de installatie te voltooien.

3. Wanneer de installatie is voltooid, volgt u de aanwijzingen op het scherm van de wizard Instelling synchronisatie om het toestel en de computer met elkaar te verbinden en het delen van gegevens mogelijk te maken.

### **Het toestel met een computer verbinden met behulp van een pc-datakabel**

- 1. Tik in het scherm Vandaag op **Start**  →**Instellingen**.
- 2. Tik op het tabblad **Verbinding** op **USB**-**verbindings modus** →**ActiveSync**.
- 3. Tik op  $\overline{ok}$ .

4. Sluit het ene uiteinde van de pc-datakabel aan op de multifunctionele aansluiting op het toestel en het andere uiteinde op de USB-poort van de computer.

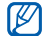

U kunt het toestel ook met een computer verbinden via de draadloze Bluetooth-functie. Zie ["Een Bluetooth](#page-57-1)[apparaat opzoeken en koppelen"](#page-57-1)

### <span id="page-60-0"></span>**Gegevens synchroniseren**

Wanneer u het toestel met een computer verbindt, begint ActiveSync normaliter automatisch met het synchroniseren van uw gegevens. U kunt de synchronisatie handmatig starten door op **Synchr.** te tikken. Tik op **Stoppen** om een synchronisatie te beëindigen.

U kunt bestanden ook handmatig zoeken en van het toestel naar een computer kopiëren en vice versa. Tik hiervoor op **Verkennen** in het Microsoft ActiveSyncvenster.

Raadpleeg de Help van ActiveSync voor informatie over het synchroniseren van gegevens.

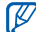

 $\triangleright$  [pag. 56](#page-57-1)  $\triangleright$  pag. 56  $\triangleright$  and  $\triangleright$  aangesloten computer formatteert, kan de schrijfsnelheid in deze map omlaag gaan. Formatteer de Mijn opslag-map via de telefoon.

### **Een Exchange-server toevoegen**

- 1. Tik in het scherm Vandaag op **Start**  →**Programma's**  <sup>→</sup> **ActiveSync**.
- 2. Tik op **Menu**  → **Serverbron toevoegen...**.

#### **Connectiviteit**

- 3. Geef een e-mailadres in.
- 4. Tik op **Volgende**.
- 5. Geef uw gebruikersnaam, wachtwoord en domeinnaam voor Exchange in.
- 6. Tik op **Volgende**.
- 7. Geef een serveradres in.

Tik op het selectievakje naast **Deze server vereist een versleutelde verbinding (SSL)** om een veilige verbinding tot stand te brengen.

- 8. Tik op **Volgende**.
- 9. Selecteer de gegevenstypen die u wilt synchroniseren.
- 10.Tik op **Voltooien** wanneer u klaar bent.

## **Het synchronisatieschema wijzigen**

Als u uw gegevens regelmatig synchroniseert via een Exchange-server, kunt u instellingen opgeven voor zowel piek- als daluren.

De synchronisatieschema's wijzigen:

- 1. Tik in het scherm Vandaag op **Start**  →**Programma's**  <sup>→</sup> **ActiveSync**.
- 2. Tik op **Menu**  <sup>→</sup> **Schema...**.
- 3. Stel de volgende opties in:
	- **Piektijden**: de frequentie instellen waarmee synchronisaties worden uitgevoerd tijdens piekuren
	- **Buiten piektijden**: de frequentie instellen waarmee synchronisaties worden uitgevoerd tijdens daluren
- **Gebruik deze instelling tijdens het roamen**: instellen dat de synchronisatieschema's moeten worden gevolgd, zelfs tijdens roaming
- **Verzenden/ontvangen wanneer ik op Verzenden klik**: instellen dat u wilt synchroniseren wanneer u op **Verzenden** tikt in Berichten
- 4. Tik op ok wanneer u klaar bent.

**Andere toepassingen**

Informatie over het gebruik van Games, Java, Rekenmachine, Geavanceerde conversie, Taakbeheer, Taak wisselen, Zoeken, Hoofdmenu, Verkenner, TV Out Viewer en Digitale fotolijst.

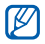

De beschikbare programma's kunnen afwijken, afhankelijk van uw telefoonprovider of regio.

# **Spelletjes**

7

hoofdstuk

Speel leuke games zoals Bubble Breaker en Patience. U kunt ook nieuwe Javagames downloaden en spelen.

Tik in het scherm Vandaag op **Start**  →**Programma's**  <sup>→</sup> **Spelletjes**.

# **Java**

Java is een map waarin gedownloade games en toepassingen worden opgeslagen.

Tik in het scherm Vandaag op **Start**  →**Programma's**  <sup>→</sup> **Java**.

# **Rekenmachine**

- 1. Tik in het scherm Vandaag op **Start**  →**Programma's**  <sup>→</sup> **Rekenmachine**.
- 2. Geef het eerste getal in met de knoppen van de rekenmachine op het scherm.

Om de weergegeven cijfers te wissen tikt u op **C**.

Als u het laatst ingevoerde cijfer van een getal met meerdere cijfers wilt wissen, tikt u op de pijl rechts van het invoervak.

- 3. Tik op de rekenfunctie.
- 4. Geef het tweede getal in.
- 5. Tik op **=** om het resultaat weer te geven.

U kunt de volgende knoppen op het scherm gebruiken:

- **C**: het ingevoerde cijfer wordt gewist.
- **MC**: een waarde die in het geheugen van de rekenmachine is opgeslagen, wordt gewist.
- **MR**: de opgeslagen waarde wordt opgehaald uit het geheugen en ingevoegd in de huidige berekening.
- **M+**: het huidige getal wordt aan het geheugen van de rekenmachine toegevoegd.

# **F** Geavanceerde conversie

- 1. Tik in het scherm Vandaag op **Start**  →**Programma's**  <sup>→</sup> **Omrekenen**.
- 2. Selecteer het type maateenheid.
- 3. Geef het basisgetal in.
- 4. Wijzig, indien nodig, de basiseenheid. Het conversieresultaat wordt op het toestel weergegeven.

# **Taakbeheer**

Het toestel kan meerdere taken tegelijk uitvoeren. U kunt daarom meerdere programma's tegelijk uitvoeren. Bij het uitvoeren van meerdere taken tegelijk kan het toestel echter vastlopen, kunnen er geheugenproblemen ontstaan of wordt er meer stroom verbruikt. Om deze problemen te voorkomen, kunt u overbodige programma's beëindigen met **Taakbeheer**.

#### **Andere toepassingen**

- 1. Tik in het scherm Vandaag op **Start**  →**Programma's**  <sup>→</sup> **Taakbeheer**.Er wordt een lijst weergegeven met alle programma's die op het toestel worden uitgevoerd.
- 2. Als u een programma wilt activeren, tikt u op het gewenste programma en vervolgens op **Menu**  <sup>→</sup> **Activeren**. Tik op **Beëindigen** om een programma te sluiten. Tik op **Menu**  →**Alle taken beëindigen** om alle programma's te sluiten.

Als u 10 of meer programma's tegelijk gebruikt, kan het programma dat als eerste geopend is, automatisch worden beëindigd.

# **Taak wisselen**

Met Taak wisselen kunt u naar een van de actieve toepassingen gaan.

- 1. Houd [ $\blacksquare$ +] ingedrukt. U kunt ook tikken op **Start**  <sup>→</sup> **Programma's**  → **Taak wisselen** of uw vinger van onder naar boven over het scherm slepen.
- 2. Tik op een programma om het te activeren.

Tik op **Stop taak** → een programma om een programma te sluiten.

Tik op **Stop alle tak...** om alle programma's te sluiten.

# **Zoeken in het toestel**

- 1. Tik in het scherm Vandaag op **Start**  → **Programma's**  <sup>→</sup> **Zoeken**.
- 2. Geef een deel van een bestands- of mapnaam in het zoekveld in.

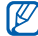

U kunt uw zoekopdracht verfijnen door een gegevenstype te selecteren in de vervolgkeuzelijst Type.

### 3. Tik op **Zoeken**.

Tik in de resultatenlijst op de naam van een item om het te openen.

# **Hoofdmenu**

- 1. Druk op  $[\cdot \cdot]$ . U kunt ook tikken op **Start** <sup>→</sup> **Programma's**  →**Hoofdmenu**.
- 2. Selecteer een toepassing. Of tik op **Snelk.**  → een toepassing.

Snelkoppelingen bewerken:

- 1. Tik op in het hoofdmenuscherm op **Snelk.** <sup>→</sup> **Bewerken**.
- 2. Tik op het symbool van een toepassing en sleep het naar de gewenste locatie.
- 3. Tik op **Ok**.

#### **Andere toepassingen**

# **Verkenner**

Met Verkenner kunt u door alle bestanden en mappen op het toestel bladeren. Tik in het scherm Vandaag op **Start** <sup>→</sup> **Programma's**  <sup>→</sup> **Verkenner**.

Tik op **Omhoog** om naar een hoger mapniveau te gaan. Tik op **Menu** om uw bestanden en mappen een andere naam te geven, te verwijderen of te bewerken.

# **TV Out Viewer**

U kunt het display van de telefoon op een televisiescherm weergeven door de telefoon via de desbetreffende kabel met de televisie te verbinden.

1. Tik in het scherm Vandaag op **Start**  →**Instellingen**  → het tabblad **Systeem**  <sup>→</sup> **TV-uit instellingen**.

- 2. Selecteer de instellingen voor de televisie.
- $3.$  Tik op  $\overline{ok}$ .
- 4. Zet de televisie in de stand voor externe invoer.
- 5. Sluit het toestel op de televisie aan met behulp van een TV-uit kabel.
- 6. Tik in het scherm Vandaag op **Start**  →**Programma's**  <sup>→</sup> **TV-Out-viewer**. Het scherm schakelt over naar de TVuitstand en het scherm van de telefoon wordt nu op het scherm van de televisie weergegeven.

# **Digitale fotolijst**

Geef uw favoriete foto's weer met een klok in het scherm.

Tik in het scherm Vandaag op **Start** → **Programma's** <sup>→</sup> **Digitale fotolijst**.

Tik op het scherm om de volgende bedieningselementen weer te geven:

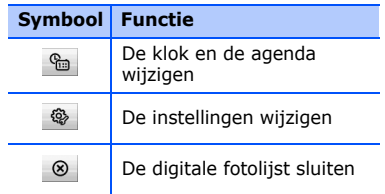

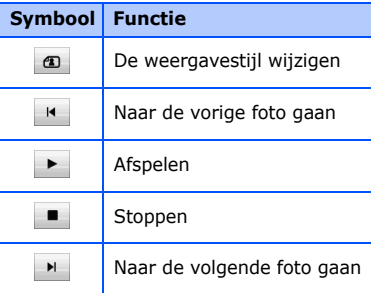

hoofdstuk 8**Problemen oplossen**

**Melding**

Als u problemen ondervindt met uw toestel, kunt u proberen de problemen op te lossen met behulp van de volgende procedures, voordat u contact opneemt met de klantenservice.

### **Als u uw toestel aan zet, kunnen de volgende berichten worden weergegeven:**

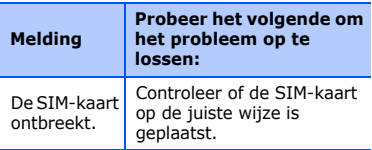

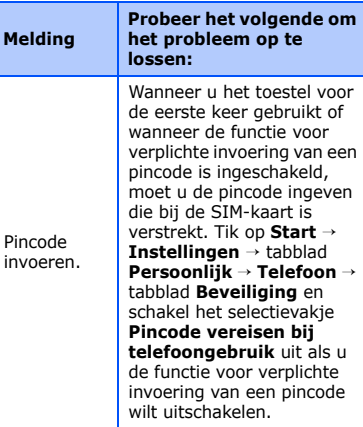

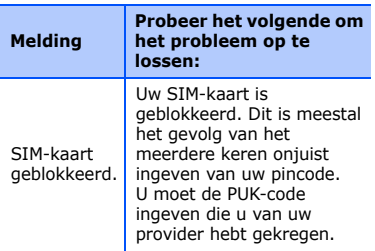

### **Uw toestel geeft geen signaal weer (geen staafjes naast het netwerkpictogram)**

• Als u het toestel net hebt ingeschakeld, wacht u ongeveer 2 minuten totdat het toestel het netwerk heeft gevonden en een signaal heeft ontvangen.

- Mogelijk kunt u geen signaal ontvangen als u zich in een tunnel of lift bevindt. Ga naar een nietafgesloten ruimte.
- U bevindt zich mogelijk net tussen twee servicegebieden. Zodra u zich in een servicegebied begeeft, hoort u een signaal te ontvangen.

### **U bent de beveiligingscode, de PIN-code of de PUK-code vergeten**

Als u deze of een andere code bent vergeten, neemt u contact op met de verkoper of uw provider.

## **U ziet witte lijnen op uw display**

Het display vertoont mogelijk witte lijnen als u het toestel aan zet nadat u dit lange tijd niet hebt gebruikt of als u de batterij verwijdert zonder het toestel uit te schakelen. Het display wordt na korte tijd weer normaal.

### **U heeft een telefoonnummer ingegeven, maar het nummer wordt niet gebeld**

- Vergeet niet op [ $\blacksquare$ ] te drukken.
- Controleer of u via het juiste mobiele netwerk belt.
- Controleer of u dit type oproepen niet hebt geblokkeerd.

### **U selecteert een contactpersoon om deze te bellen, maar het nummer wordt niet gebeld**

- Controleer of het juiste nummer is opgeslagen in de contactgegevens.
- Geef het nummer zo nodig opnieuw in en sla het op.

### **Een andere beller hoort u niet praten**

- Controleer of u de ingebouwde microfoon niet blokkeert.
- Breng de ingebouwde microfoon dichter bij uw mond.
- Als u een headset gebruikt, controleert u of deze goed is aangesloten.

### **De geluidskwaliteit van een oproep is slecht**

- Controleer of u de interne antenne en de Bluetooth-antenne niet blokkeert. De interne antenne en de Bluetoothantenne bevinden zich aan de onderzijde van het toestel.
- Als u zich op een plek bevindt waar het signaal zwak is, valt het gesprek mogelijk weg. Ga naar een andere plek en probeer het opnieuw.
### **De batterij wordt niet goed opgeladen of het toestel wordt soms automatisch uitgeschakeld tijdens het opladen**

- Ontkoppel het toestel van de oplader, verwijder de batterij en plaats deze weer terug, en probeer het toestel opnieuw op te laden.
- De batterijpolen zijn mogelijk vuil. Veeg de beide goudkleurige polen schoon met een schone, zachte doek en probeer de batterij opnieuw op te laden.
- Als de batterij niet meer geheel kan worden opgeladen, geeft u de batterij op de juiste manier af en plaatst u een nieuwe batterij.

### **Het toestel voelt heet aan**

Wanneer u verschillende toepassingen tegelijk gebruikt, heeft het toestel meer energie nodig en kan het warm worden. Dit is normaal en heeft geen nadelige invloed op de levensduur of prestaties van het toestel.

### **Het toestel kan geen verbinding maken met internet.**

- Controleer of u de juiste instellingen hebt opgegeven voor uw internetprovider.
- Controleer of u de draadloze verbinding met uw internetprovider hebt ingeschakeld en of het signaal niet wordt geblokkeerd.
- Controleer of u de juiste gebruikersnaam en het juiste wachtwoord hebt ingevoerd.

### **U kunt een Bluetooth-apparaat niet vinden**

- Controleer of de draadloze Bluetoothfunctie op beide apparaten is ingeschakeld.
- Controleer of de afstand tussen de apparaten niet meer dan 10 meter bedraagt en of er geen muren of andere obstakels tussen de apparaten staan.
- Controleer of beide apparaten zijn geconfigureerd om zichtbaar te zijn voor andere apparaten.
- Controleer of beide apparaten wel compatibel zijn met de draadloze Bluetooth-technologie.
- Controleer of op beide apparaten de juiste pincode is ingevoerd.

### **U kunt geen muziek luisteren via een externe Bluetooth-headset.**

- Controleer of het toestel met de headset is verbonden.
- Controleer of de indeling van de muziek die u probeert te beluisteren door de headset wordt ondersteund.
- Controleer of de afstand tussen de headset en het toestel niet meer dan 10 meter bedraagt en of er geen muren of andere obstakels tussen de apparaten staan.

## hoofdstuk 9

### **MICROSOFT-softwarelicentiebepalingen voor Windows Mobile 6**

Deze licentiebepalingen vormen een overeenkomst tussen u en Samsung Electronics Inc. ("het Bedrijf"). Lees deze bepalingen aandachtig door. Ze zijn van toepassing op de software op dit toestel, met inbegrip van afzonderlijke media waarop u de software hebt ontvangen.

Dit toestel bevat software die aan het Bedrijf in licentie is gegeven door Microsoft Corporation of haar dochterondernemingen.

De bepalingen zijn tevens van toepassing op

- updates,
- aanvullingen,
- op internet gebaseerde services en
- ondersteuningsdiensten

voor deze software, tenzij bij deze onderdelen andere bepalingen zijn meegeleverd. In dat geval gelden de meegeleverde bepalingen.

**Zoals hierna wordt beschreven, dient het gebruik van bepaalde functies bovendien als uw toestemming voor het doorgeven van bepaalde computergegevens voor op internet gebaseerde services.**

**Door het gebruik van de software, inclusief het gebruik op dit apparaat, gaat u akkoord met deze bepalingen. Als u niet akkoord gaat met de bepalingen, dient u dit apparaat noch de software te gebruiken. Neem in dat geval contact op met het Bedrijf voor informatie over het retourneringsbeleid inzake terugbetaling of tegoeden.**

**WAARSCHUWING**: als de software spraakgestuurde technologieën bevat, is de aandacht van de gebruiker vereist voor het gebruik van deze software. Als uw aandacht tijdens het besturen van een voertuig wordt afgeleid, kan dit leiden tot een ongeluk of andere ernstige gevolgen hebben. Zelfs incidentele of kortstondige onoplettendheid kan gevaarlijk zijn als uw aandacht op een kritiek moment wordt afgeleid van het rijden. Het Bedrijf en Microsoft Corporation geven geen verklaringen of garanties van welke aard dan ook dat het gebruik van deze software tijdens het rijden of anderszins besturen van een motorvoertuig legaal, veilig of op welke manier dan ook aanbevolen of bedoeld is.

### **Als u akkoord gaat met deze licentiebepalingen, hebt u de onderstaande rechten.**

### 1. **GEBRUIKSRECHTEN.**

U mag de software gebruiken op het apparaat waarbij u de software hebt verkregen.

### 2. **AANVULLENDE LICENTIEVEREISTEN EN/OF - RECHTEN.**

- a. **Specifiek gebruik.** Het Bedrijf heeft dit apparaat voor specifiek gebruik ontworpen. U mag de software alleen aanwenden voor dit gebruik.
- b. **Meegeleverde programma's van Microsoft en aanvullende licentievereisten.**

Met uitzondering van hetgeen hieronder is beschreven, zijn deze licentiebepalingen van toepassing

op alle programma's van Microsoft die zijn opgenomen in de software. Als de bij deze programma's geleverde licentiebepalingen u andere rechten verlenen die niet expliciet strijdig zijn met deze licentiebepalingen, hebt u ook deze rechten.

- i. Deze overeenkomst verleent u geen enkele rechten met betrekking tot de evaluatieversies van Windows Mobile Device Center, Microsoft ActiveSync of Microsoft Outlook 2007, die zijn onderworpen aan de daarmee vergezeld gaande licenties.
- c. **Spraakherkenning.** Als in de software onderdelen voor spraakherkenning zijn opgenomen, dient u te begrijpen dat spraakherkenning een statistisch

proces is en dat herkenningsfouten hieraan inherent zijn. Het bedrijf noch Microsoft of hun leveranciers zijn aansprakelijk voor enige schade die voortkomt uit fouten in het spraakherkenningsproces.

### d. **Telefoonfunctionaliteit.**

Als de apparaatsoftware telefoonfunctionaliteit bevat, werken alle of bepaalde delen van de apparaatsoftware mogelijk niet als u geen account hebt bij een draadloze telecomprovider ("Mobiele provider") of als het netwerk van de Mobiele provider niet functioneert of niet is geconfigureerd voor het apparaat.

### 3. **REIKWIJDTE VAN DE LICENTIE.**

De software wordt in licentie gegeven en niet verkocht. Deze overeenkomst verleent u slechts bepaalde rechten om de software te gebruiken.

Het Bedrijf en Microsoft behouden alle overige rechten. Tenzij toepasselijke wetgeving u ondanks deze beperking meer rechten verleent, mag u de software alleen gebruiken zoals expliciet toegestaan in deze overeenkomst. U moet zich houden aan eventuele technische beperkingen in de software waardoor u deze alleen op bepaalde manieren kunt gebruiken. Het is niet toegestaan:

- de technische beperkingen in de software te omzeilen;
- de software te onderwerpen aan reverse-engineering, te decompileren of disassembleren;
- meer kopieën te maken van de software dan is vermeld in deze overeenkomst;
- de software te publiceren zodat anderen deze kunnen kopiëren;
- de software te verhuren, in lease te geven, uit te lenen of
- de software te gebruiken voor commerciële hostingdiensten.

Met uitzondering van hetgeen expliciet in deze overeenkomst is vermeld, geven de rechten die u zijn verleend voor het gebruik van de software op dit apparaat u niet het recht om patenten of andere intellectuele eigendom van Microsoft te implementeren in software of apparaten die toegang hebben tot dit apparaat.

U mag technologieën voor externe toegang in de software, zoals Remote Desktop Mobile, gebruiken om de software extern vanaf een computer of server te gebruiken. U bent verantwoordelijk voor het verkrijgen van licenties die vereist zijn om de protocollen te gebruiken die nodig zijn voor toegang tot andere software.

### 4. **OP INTERNET GEBASEERDE SERVICES.** Microsoft levert op internet gebaseerde services bij de software. Microsoft mag deze services op elk gewenst moment wijzigen of annuleren.

### a. **Toestemming voor op internet gebaseerde services.** De

hieronder beschreven softwarefuncties maken via internet verbinding met computersystemen van Microsoft of de serviceprovider. In sommige gevallen ontvangt u geen afzonderlijke melding wanneer deze functies verbinding maken. U kunt een aantal van deze functies uitschakelen of ze niet gebruiken. Ga naar http://go.microsoft.com/fwlink/ ?LinkId=81931 voor meer informatie over deze functies.

**Door deze functies te gebruiken, gaat u akkoord met het verzenden van deze gegevens.** Microsoft gebruikt deze gegevens niet om u te identificeren of om contact met u op te nemen.

Apparaatgegevens. Voor de volgende functies worden internetprotocollen gebruikt die apparaatgegevens naar de juiste systemen verzenden, zoals uw IP-adres, het type besturingssysteem, de browser, de naam en versie van de software die u gebruikt en de taalcode van het apparaat waarop u de software hebt geïnstalleerd. Microsoft gebruikt deze gegevens om de op internet gebaseerde services voor u beschikbaar te maken.

### **MICROSOFT-softwarelicentiebepalingen voor Windows Mobile 6**

• *Windows Mobile Update-*

*functie.* De Windows Mobile Update-functie biedt u de mogelijkheid om software-updates te downloaden en op het apparaat te installeren zodra deze beschikbaar zijn. U kunt deze functie uitschakelen. Het Bedrijf en/ of uw Mobiele provider ondersteunen deze functie of een update voor het apparaat mogelijk niet.

• *Windows Media Digital Rights Management.* Eigenaren van inhoud gebruiken de WMDRMtechnologie (Windows Media Digital Rights Management) om hun intellectuele eigendommen, waaronder auteursrechten, te beschermen. Deze software en software van derden maken gebruik van WMDRM voor het afspelen en kopiëren van met WMDRM beschermde inhoud.

Als de inhoud niet door de software wordt beschermd, kunnen eigenaren Microsoft vragen de mogelijkheid van de software om WMDRM te gebruiken voor het afspelen of kopiëren van beschermde inhoud in te trekken. Deze intrekking heeft geen gevolgen voor andere inhoud. Wanneer u licenties downloadt voor beschermde inhoud, gaat u ermee akkoord dat Microsoft een lijst met intrekkingen aan de licenties kan toevoegen. Eigenaren van inhoud kunnen van u eisen dat u WMDRM bijwerkt om toegang te krijgen tot hun inhoud. Software van Microsoft die WMDRM bevat, vraagt vóór het bijwerken om toestemming hiervoor. Als u geen toestemming geeft voor het bijwerken van de software, krijgt u geen toegang tot software waarvoor de bijgewerkte software vereist is.

### b. **Misbruik van op internet gebaseerde services.**

U mag deze services op geen enkele manier zodanig gebruiken dat u hieraan schade toebrengt of dat de beschikbaarheid van deze services voor anderen in het gedrang komt. U mag de services niet gebruiken om uzelf op wat voor manier dan ook onbevoegd toegang te verschaffen tot services, gegevens, accounts of netwerken.

### 5. **KENNISGEVING MET BETREKKING TOT DE MPEG-4 VISUELE STANDAARD.** In de SOFTWARE kan MPEG-4 visuele decoderingstechnologie zijn opgenomen. Deze technologie is een indeling voor de compressie van videogegevens. Voor MPEG LA, L.L.C. is de volgende kennisgeving vereist:

HET IS NIET TOEGESTAAN DIT PRODUCT OP ENIGE WIJZE TE GEBRUIKEN DIE VOLDOET AAN DE VISUELE STANDAARD VOOR MPEG-4, TENZIJ DIT GEBRUIK RECHTSTREEKS VERBAND HOUDT MET (A) GEGEVENS OF INFORMATIE (i) GEGENEREERD DOOR EN KOSTELOOS VERKREGEN VAN EEN CONSUMENT DIE DAARBIJ NIET AAN ZAKELIJKE ACTIVITEITEN DEELNAM, EN (ii) DIE UITSLUITEND VOOR PERSOONLIJK GEBRUIK BESTEMD ZIJN; EN (B) ANDERE GEBRUIKSWIJZEN DIE SPECIFIEK EN AFZONDERLIJK IN LICENTIE ZIJN GEGEVEN DOOR MPEG LA, L.L.C.

Als u vragen hebt over de MPEG-4 visuele standaard, neemt u contact op met MPEG LA,L.L.C., 250 Steele Street, Suite 300, Denver, CO 80206, Verenigde Staten; http://www.mpegla.com.

### 6. **DIGITALE CERTIFICATEN.**

De software maakt gebruik van digitale certificaten in de X.509 indeling. Deze digitale certificaten worden gebruikt voor verificatie.

### 7. **CONNECTIVITEITSSOFTWARE.**

Bij uw apparaat wordt mogelijk de software Windows Mobile Device Center of Microsoft ActiveSync geleverd. Indien deze software is meegeleverd, mag u deze installeren en gebruiken in overeenstemming met de meegeleverde licentiebepalingen. Indien geen licentiebepalingen zijn meegeleverd,

mag u slechts één (1) exemplaar van de software installeren en gebruiken op één computer.

### 8. **NETWERKTOEGANG.**

Als u gebruikmaakt van een netwerk, bijvoorbeeld het netwerk van uw werkgever, kan de netwerkbeheerder functies of functionaliteit op het apparaat beperken.

### 9. **PRODUCTONDERSTEUNING.**

Neem contact op met het Bedrijf voor informatie over ondersteuningsopties. Gebruik daarbij het bij het apparaat geleverde ondersteuningsnummer.

### 10.**KOPPELINGEN NAAR WEBSITES VAN DERDEN.** Als de software

koppelingen bevat naar websites van derden, worden deze koppelingen alleen aangeboden voor uw gemak en de aanwezigheid van een koppeling betekent niet dat deze website wordt goedgekeurd door Microsoft.

- 11.**RESERVEKOPIE.** U mag één reservekopie maken van de software. U mag deze reservekopie alleen gebruiken om de software opnieuw op het apparaat te installeren.
- 12.**LICENTIEBEWIJS.** Als u de software hebt verkregen op het apparaat, op een schijf of op een ander medium, geeft een authentiek certificaat van echtheid met een authentiek exemplaar van de software aan dat het gelicentieerde software betreft. Het certificaat is alleen geldig als dit zich op het apparaat of op of in de verpakking van het Bedrijf bevindt. Een apart ontvangen certificaat is niet geldig. U moet het certificaat op het apparaat of de verpakking laten zitten als bewijs dat u een geldige licentie voor de software hebt. Ga naar http://www.howtotell.com om te zien hoe u authentieke software van Microsoft kunt herkennen.

### 13.**OVERDRAGEN AAN DERDEN.**

U mag de software alleen rechtstreeks aan derden overdragen indien vergezeld van het apparaat, het certificaat van echtheid en deze licentiebepalingen. Voorafgaand aan de overdracht moet deze partij akkoord gaan met het feit dat deze licentiebepalingen gelden voor de overdracht en het gebruik van de software. U mag zelf geen exemplaren van de software behouden, ook niet de reservekopie.

14.**NIET FOUTTOLERANT.** De software is niet fouttolerant. Het Bedrijf heeft de software op het apparaat geïnstalleerd en is verantwoordelijk voor het functioneren van de software op het apparaat.

15.**BEPERKT GEBRUIK.** De Microsoftsoftware is bedoeld voor systemen die geen foutloze werking vereisen. U mag de Microsoft-software niet gebruiken op een apparaat of systeem waarbij een defect in de software zou leiden tot een te voorzien risico van letsel of overlijden van personen. Onder deze systemen worden onder andere nucleaire installaties, vliegtuignavigatie- of communicatiesystemen en luchtverkeersbegeleidingssystemen verstaan.

16.**GEEN GARANTIES VOOR DE SOFTWARE.** De software wordt in de huidige staat geleverd. U bent verantwoordelijk voor alle risico's die voortvloeien uit het gebruik van de software. Microsoft wijst alle expliciete garanties of voorwaarden van de hand.

Enige garanties die u hebt ontvangen met betrekking tot het apparaat of de software zijn niet afkomstig van en niet bindend voor Microsoft of haar dochterondernemingen. Voor zover is toegestaan door de lokale wetgeving wijzen het Bedrijf en Microsoft impliciete garanties van verkoopbaarheid, geschiktheid voor een bepaald doel en navolging van rechten van derden van de hand.

### 17.**BEPERKING VAN AANSPRAKELIJKHEID.**

U kunt bij Microsoft en haar dochterondernemingen alleen directe schade verhalen tot een bedrag van vijftig Amerikaanse dollar (USD 50) of het equivalente bedrag in uw lokale valuta. U kunt geen andere schade verhalen, met inbegrip van gevolgschade, schade door winstderving, speciale, indirecte of incidentele schade.

Deze beperking geldt voor:

- alles met betrekking tot de software, services, inhoud (inclusief code) van internetsites van derden of programma's van derden en
- claims voor tekortkomingen in de nakoming van de overeenkomst, garantie of voorwaarden, strikte aansprakelijkheid, nalatigheid of andere onrechtmatige daad voor zover dit is toegestaan op grond van toepasselijk recht

De beperking geldt zelfs als Microsoft op de hoogte was of op de hoogte had moeten zijn van de mogelijkheid van dergelijke schade. Het is mogelijk dat de bovengenoemde beperking niet voor u geldt omdat in uw land de uitsluiting of beperking van incidentele schade, gevolgschade of andere schade niet is toegestaan.

### 18.**EXPORTBEPERKINGEN.**

Op de software is de Amerikaanse exportwetgeving van toepassing. U moet u houden aan alle nationale en internationale exportwetten en regels die van toepassing zijn op de software. Bij deze wetten zijn tevens inbegrepen beperkingen op bestemmingen, eindgebruikers en eindgebruik. Zie www.microsoft.com/ exporting voor meer informatie.

## **Index**

ActiveSync Exchange-server, [59](#page-60-0) installeren, [58](#page-59-0) schema, [60](#page-61-0) synchroniseren, [59](#page-60-1) agenda alarm voor item afzetten, [42](#page-43-0) items maken, [42](#page-43-1) weergave wijzigen, [42](#page-43-2) alarmafzetten, [47](#page-48-0) instellen, [46](#page-47-0) Berichtenbekijken, [23](#page-24-0) e-mail, [22](#page-23-0) MMS, [21](#page-22-0) tekst, [21](#page-22-1)

Bluetoothactiveren, [55](#page-56-0) COM-poort, [57](#page-58-0) gegevens ontvangen, [57](#page-58-1) gegevens verzenden, [56](#page-57-0) koppelen aan andere apparaten, [56](#page-57-1) camera, [24](#page-25-0) contactpersonen afbeeldingen of beltonen toewijzen, [41](#page-42-0) contactkaarten kopiëren en verplaatsen, [40](#page-41-0) contact[p](#page-40-0)ersonen o[p](#page-40-0) SIM-kaart maken, 39 contactpersonen zoeken, [40](#page-41-1) Outlook-contactpersonen maken, [39](#page-40-1) snelkiesnummers toewijzen, [41](#page-42-1)

conversieprogramma, [63](#page-64-0)

Diavoorstelling diavoorstellingen bekijken, [29](#page-30-0) foto's bewerken, [29](#page-30-1) fotoalbums maken, [28](#page-29-0)

[Exchange-server](#page-60-0) *zie ActiveSync*

FM-radio, [37](#page-38-0)

games, [62](#page-63-0)

Google Launcher, [52](#page-53-0)

Google Maps, [53](#page-54-0)

Java, [62](#page-63-1)

Media-albumbestanden verzenden, [28](#page-29-1) documenten openen, [28](#page-29-2) foto's bekijken, [27](#page-28-0) video's afspelen, [28](#page-29-3)

Messenger chatten, [50](#page-51-0) instellen en aanmelden, [50](#page-51-1) notitiesmaken, [45](#page-46-0) verzenden, [45](#page-46-1) Office MobileExcel-werkmappen, [42](#page-43-3) OneNote, [44](#page-45-0) PowerPoint-diavoorstellingen, [43](#page-44-0) Word-documenten, [43](#page-44-1) oproepen belgeschiedenis, [20](#page-21-0) blokkeren, [20](#page-21-1) doorschakelen, [20](#page-21-2) internationaal nummer, [19](#page-20-0) Podcasts, [51](#page-52-0) [RealPlayer](#page-34-0) *zie media*

### **Index**

rekenmachine, [62](#page-63-2) RSS-lezer, [51](#page-52-1) ShoZu, [32](#page-33-0) Streaming Player, [37](#page-38-1) Taak wisselen, [64](#page-65-0) Taakbeheer, [63](#page-64-1) takenmaken, [46](#page-47-1) markeren als voltooid, [46](#page-47-2) tekeningen, [17](#page-18-0) tekstinvoertoetsenbord, [17](#page-18-1) TouchPlayer afspeellijst maken, [31](#page-32-0) bestanden afspelen, [30](#page-31-0) bibliotheek bijwerken, [30](#page-31-1)

TV Out Viewer, [66](#page-67-0) Verkenner, [66](#page-67-1) Videobewerker, [33](#page-34-0) Video-editor, [33](#page-34-0) Windows Live, [49](#page-50-0)

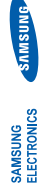

# **Conformiteitsverklaring (R&TTE-richtlijn)**  Conformiteitsverklaring (R&TTE-richtlijn)

Wij,

# **Samsung Electronics** *Wij,* **Samsung Electronics**

verklaren onder onze eigen verantwoordelijkheid dat het product **verklaren onder onze eigen verantwoordelijkheid dat het product** 

# Mobiele GSM-telefoon: SGH-i900 Mobiele GSM-telefoon : SGH-i900

**waarop deze verklaring van toepassing is, voldoet aan de volgende standaarden**  waarop deze verklaring van toepassing is, voldoet aan de volgende standaarden en/of andere normatieve documenten. **en/of andere normatieve documenten.**

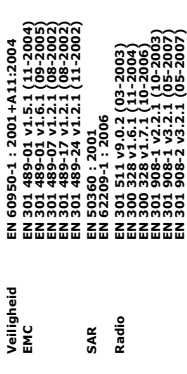

**Hierbij verklaren we dat [alle essentiële radiotests zijn uitgevoerd en dat] bovengenoemd product voldoet aan alle essentiële eisen die er in Richtlijn**  Hierbij verklaren we dat [alle essentiële radiotests zijn uitgevoerd en dat] bovengenoemd product voldoet aan alle essentiële eisen die er in Richtlijn<br>1999/5/EC aan worden gesteld. **1999/5/EC aan worden gesteld.**

**en die wordt beschreven in Bijlage [**IV**] van Richtlijn 1999/5/EC is uitgevoerd in**  De conformiteitsbeoordelingsprocedure waarnaar wordt verwezen in Artikel 10<br>en die wordt beschreven in Bijlage [IV] van Richtiijn 1999/5/EC is uitgevoerd in **De conformiteitsbeoordelingsprocedure waarnaar wordt verwezen in Artikel 10**  samenwerking met de volgende aangemelde instantie(s): **samenwerking met de volgende aangemelde instantie(s):**

BABT, Balfour House, Churchfield Road,  $\mathsf{cc}(\mathsf{C})$ 1680)<br>Walton-on-Thames, Surrey, KT12 ZTD, UK\* **Walton-on-Thames, Surrey, KT12 2TD, UK\* BABT, Balfour House, Churchfield Road, Kenmerk: 0168**

De technische documentatie wordt beheerd door: **De technische documentatie wordt beheerd door:**

Samsung Electronics QA Lab. Samsung Electronics QA Lab. en wordt op verzoek ter beschikking gesteld. **en wordt op verzoek ter beschikking gesteld.** (Vertegenwoordiging in de EU) *(Vertegenwoordiging in de EU)*

Blackbushe Business Park, Saxony Way,<br>Yateley, Hampshire, GU46 6GG, UK\* Blackbushe Business Park, Saxony Way, Yateley, Hampshire, GU46 6GG, UK\* Samsung Electronics Euro QA Lab. Samsung Electronics Euro QA Lab. 2008.05.22

plaats en datum van uitgifte)

Yong-Sang Park / verkoopmanager<br>(naam en handtekening van bevoegde persoon) (plaats en datum van uitgifte) (naam en handtekening van bevoegde persoon) 2008.05.22 **Yong-Sang Park / verkoopmanager**

 $20.0002$ 

\* Dit is niet het adres van het Samsung Service Center. Zie de garantiekaart of neem contact op<br>met de winkel waar u de telefoon hebt aangeschaft voor het adres van het Samsung Service **\* Dit is niet het adres van het Samsung Service Center. Zie de garantiekaart of neem contact op met de winkel waar u de telefoon hebt aangeschaft voor het adres van het Samsung Service Center.**

- \* Afhankelijk van de software van het toestel of uw provider kan de inhoud van deze gebruiksaanwijzing op sommige plaatsen afwijken van uw toestel.
- \* Drukfouten voorbehouden.

# **SAMSUNG ELECTRONICS**

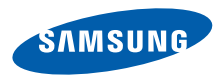

World Wide Webhttp://www.samsungmobile.com butch. 08/2008. Rev. 1.0